# Équipement

Sérialisation et traçabilité de produits

## Equipement

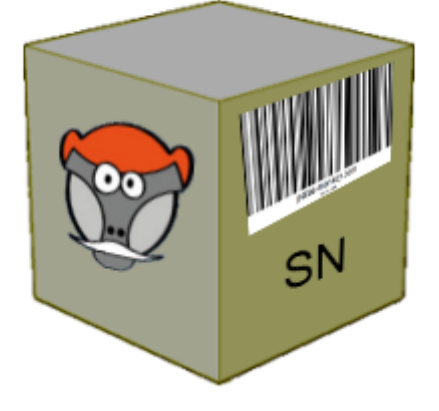

# Guide utilisateur

Module complémentaire pour **Dolibair** 

## Sommaire

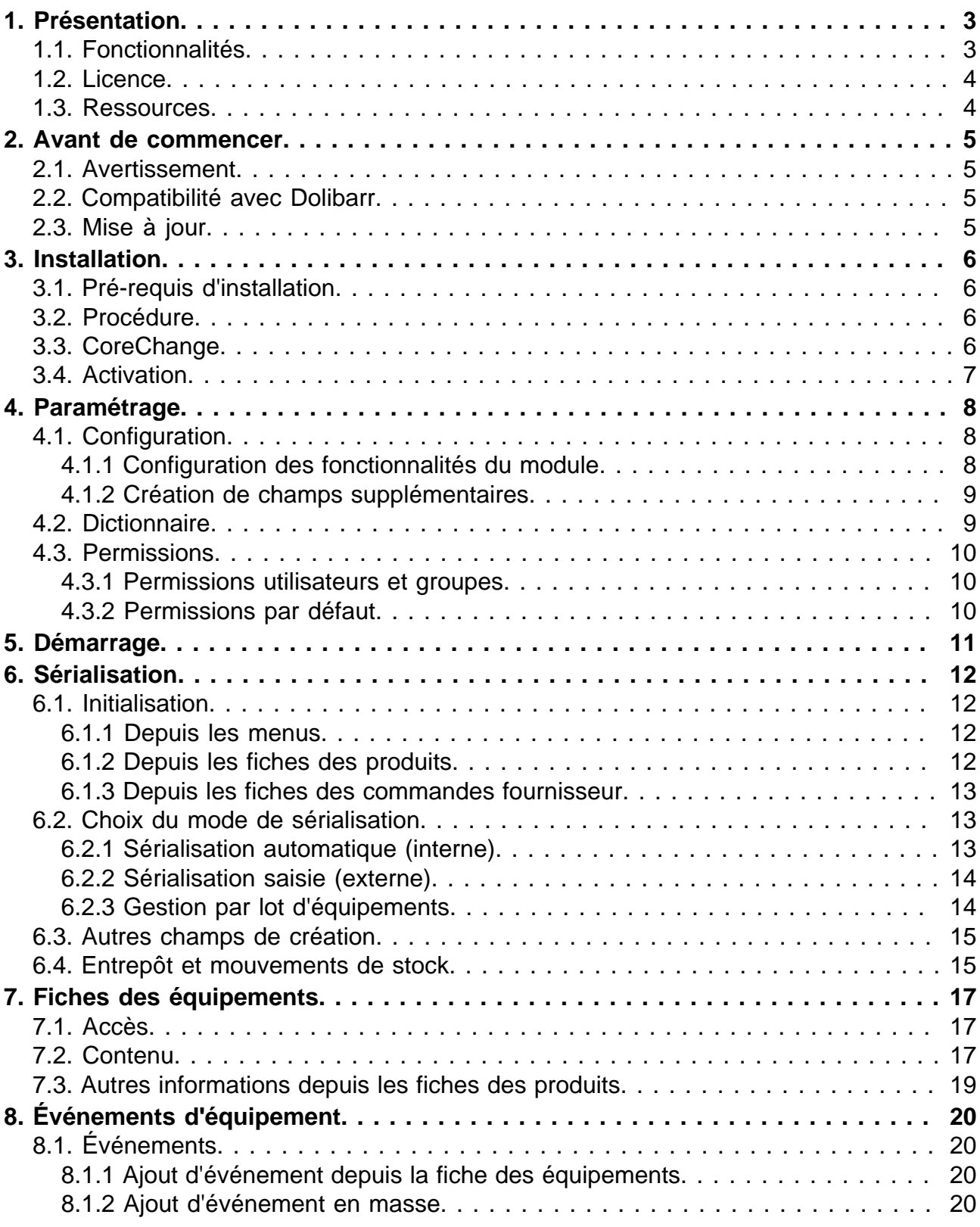

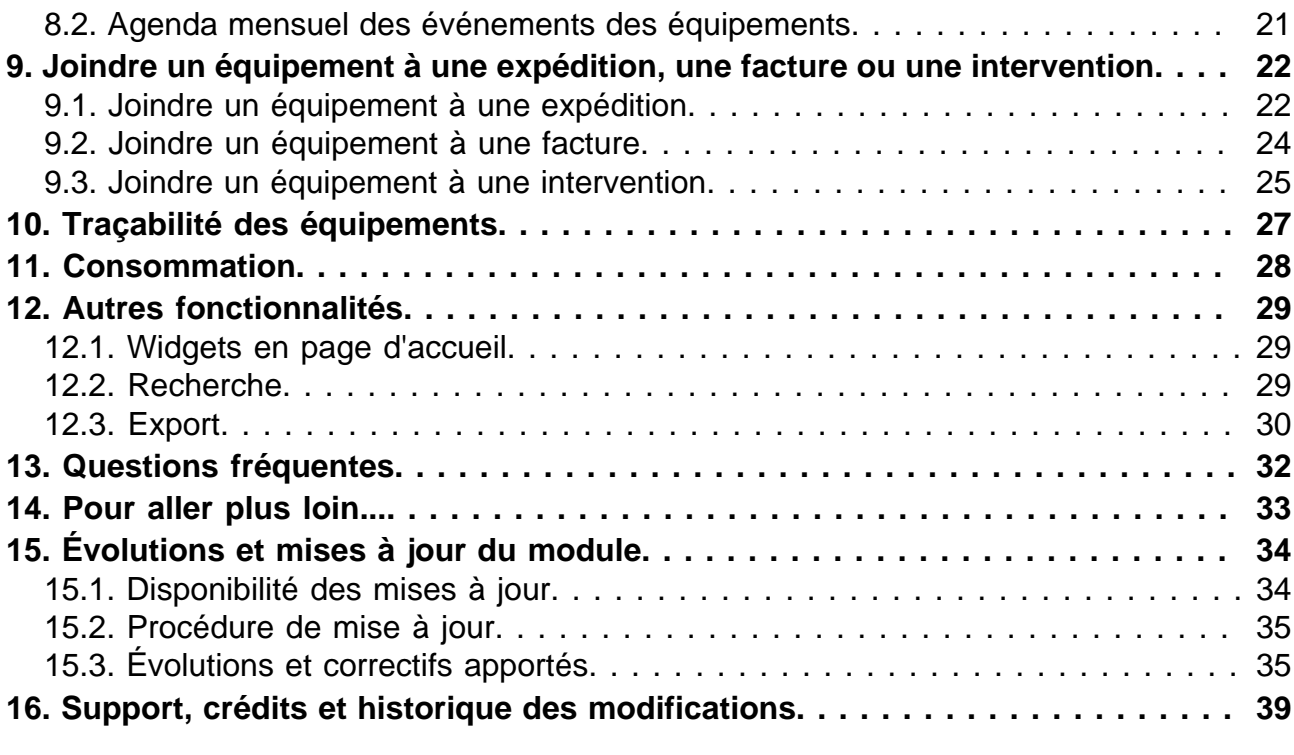

## <span id="page-3-0"></span>Présentation

## <span id="page-3-1"></span>Fonctionnalités

Le module Équipement créé, dans Dolibarr, la fonctionnalité de sérialisation de produits, à l'unité, en quantité ou en lot, et permet le suivi du cycle de vie des produits en leur associant des évènements (garantie, location, expédition…) et en gérant des états (en vente, en réparation…), le tout, de façon unitaire ou en masse.

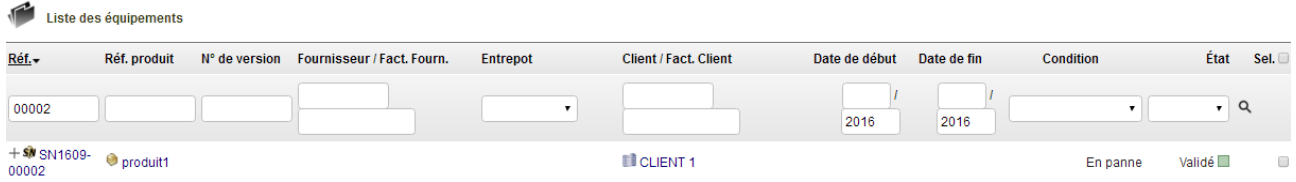

Le module gère la création et l'enregistrement de numéros de série à partir des produits ou des commandes.

Numéros de série, événements et états sont personnalisables avec les masques et dictionnaires de Dolibarr.

La gestion des équipements se fait transversalement avec tous les modules natifs de Dolibarr pour les fonctionnalités telles que celles des produits, stocks et entrepôts, expéditions, interventions...

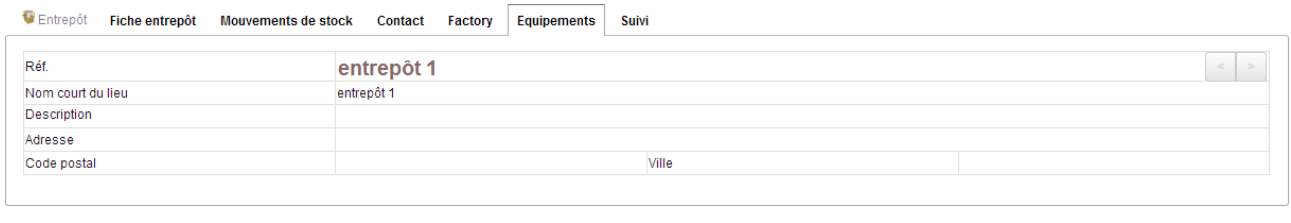

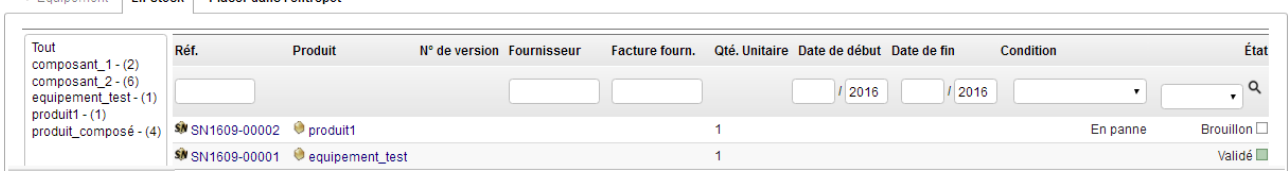

Équipement, en tant qu'élément du pack de GPAO (Equipement, Factory et reStock), permet aussi la traçabilité des composants utilisés pour la fabrication d'autres produits dans Dolibarr et l'enregistrement de la consommation de produits en interne.

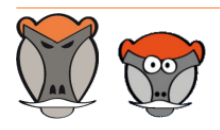

**Sil** Equipament **En Stock Discordang l'entrenôt** 

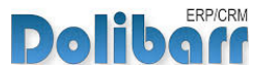

### <span id="page-4-0"></span>Licence

Tous nos modules sont distribués sur le Dolistore (http://docs.patas-monkey.com/dolistore/) sous licence GPL v3 (http://docs.patas-monkey.com/gplv3).

### <span id="page-4-1"></span>Ressources

#### $\overline{\mathcal{A}}$ **Forum** (http://docs.patas-monkey.com/equipement/)

Nous créons pour chacun de nos modules un post sur le forum. Cette file contient de nombreuses informations. Aussi, si vous avez des questions, pour une réponse plus rapide, il est préférable de continuer sur cette même conversation.

#### **Site de démonstration** (http://docs.patas-monkey.com/demo/)

Le module est installé sur notre environnement de démonstration. Selon le module, si vous avez besoin d'un paramétrage particulier pour votre session de test, contacteznous en utilisant le **formulaire de contact** (http://docs.patas-monkey.com/support/).

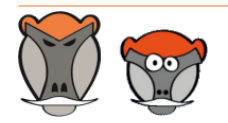

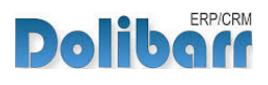

## <span id="page-5-0"></span>Avant de commencer

### <span id="page-5-1"></span>Avertissement

Nous assurons le bon fonctionnement de nos modules sur les environnements natifs de Dolibarr. Nous ne pouvons pas en garantir le bon fonctionnement suite à des modifications effectuées sur les fichiers du noyau de Dolibarr ou en cas d'utilisation d'autres modules additionnels.

### <span id="page-5-2"></span>Compatibilité avec Dolibarr

Nos modules sont compatibles avec la dernière version stable de Dolibarr disponible au moment de leur mise en ligne. Nous assurons ensuite la maintenance pour les versions supérieures de Dolibarr en assurant leur rétro-compatibilité à deux versions majeures précédentes.

### <span id="page-5-3"></span>Mise à jour

Les informations de disponibilité des mises à jour, leurs conditions et modalités d'accès et la procédure à suivre sont indiquées à la section ["Disponibilité des mises à jour"](#page-34-1) et suivantes, [page 34](#page-34-1).

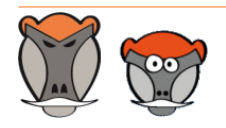

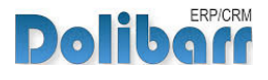

lo v

## <span id="page-6-0"></span>Installation

## <span id="page-6-1"></span>Pré-requis d'installation

Le module Équipement fonctionne à partir des versions 3.8 de Dolibarr.

### <span id="page-6-2"></span>Procédure

Dézipper le module dans le dossier /htdocs ou /htdocs/custom de votre Dolibarr.

Selon la version de Dolibarr installée, si vous utilisez le répertoire htdocs/custom pour la première fois, veillez à l'activer dans votre fichier de configuration (http://docs.patas-monkey.com/custom/).

## <span id="page-6-3"></span>**CoreChange**

Équipement nécessite le remplacement de fichiers natifs pour les versions 3.9 de Dolibarr :

Remplacez les fichiers natifs de votre Dolibarr par ceux livrés avec le module pour apporter les fonctionnalités manquantes à son bon fonctionnement.

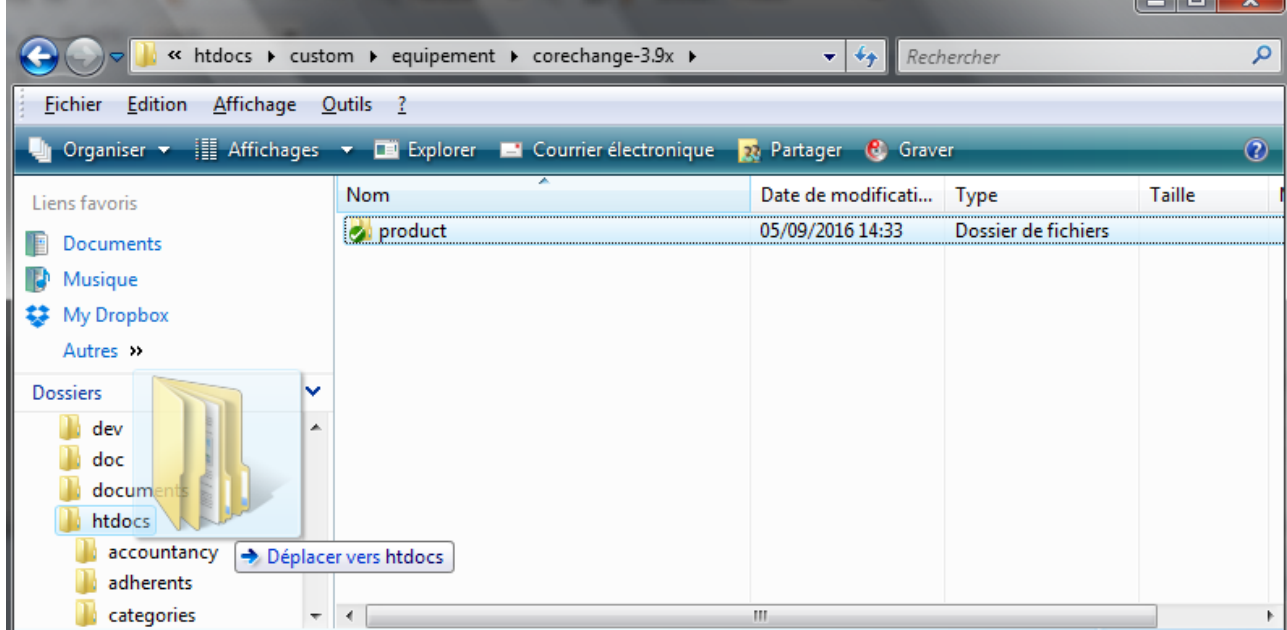

**Déplacement des fichiers vers le noyau de Dolibarr**

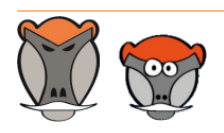

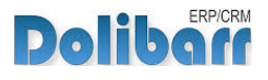

#### Confirmez ensuite le remplacement des fichiers :

**Message de confirmation de l'action de remplacement**

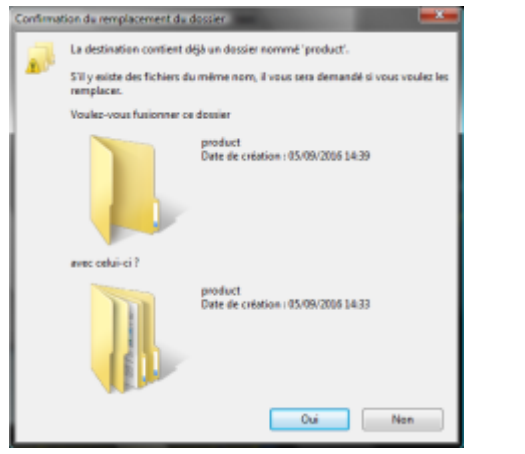

### <span id="page-7-0"></span>Activation

Pour activer le module, ouvrez la page de la liste des modules depuis les menus **Accueil > Configuration > Modules**.

Le module sera affiché dans la liste des modules du tableau **Gestion de produits (PM)**.

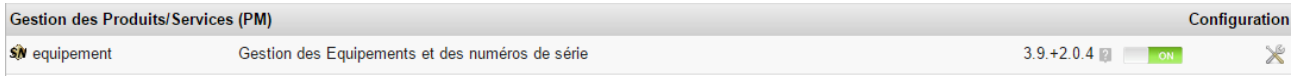

Les boutons **DEFLE et la pout indiquent l'état du module** : activez-le en cliquant sur le bouton **TOFF ...** Sa désactivation sera effectuée avec le bouton

**Attention** : Si vous installez un module pour lequel la version minimum nécessaire de dolibarr est supérieure à celle utilisée, vous ne pourrez pas l'activer : vous devrez revenir à la dernière version du module compatible avec votre version de Dolibarr ou mettre à jour votre version de Dolibarr.

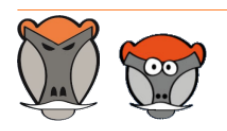

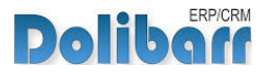

## <span id="page-8-0"></span>Paramétrage

## <span id="page-8-1"></span>Configuration

#### <span id="page-8-2"></span>Configuration des fonctionnalités du module

La configuration du module s'effectue depuis la page d'administration des modules accessible par les menus Accueil > Configuration > Modules en cliquant sur l'icône  $\times$  ou  $\mathbf{H}^{(1)}$  en bout de ligne.

#### **Page de configuration du module**

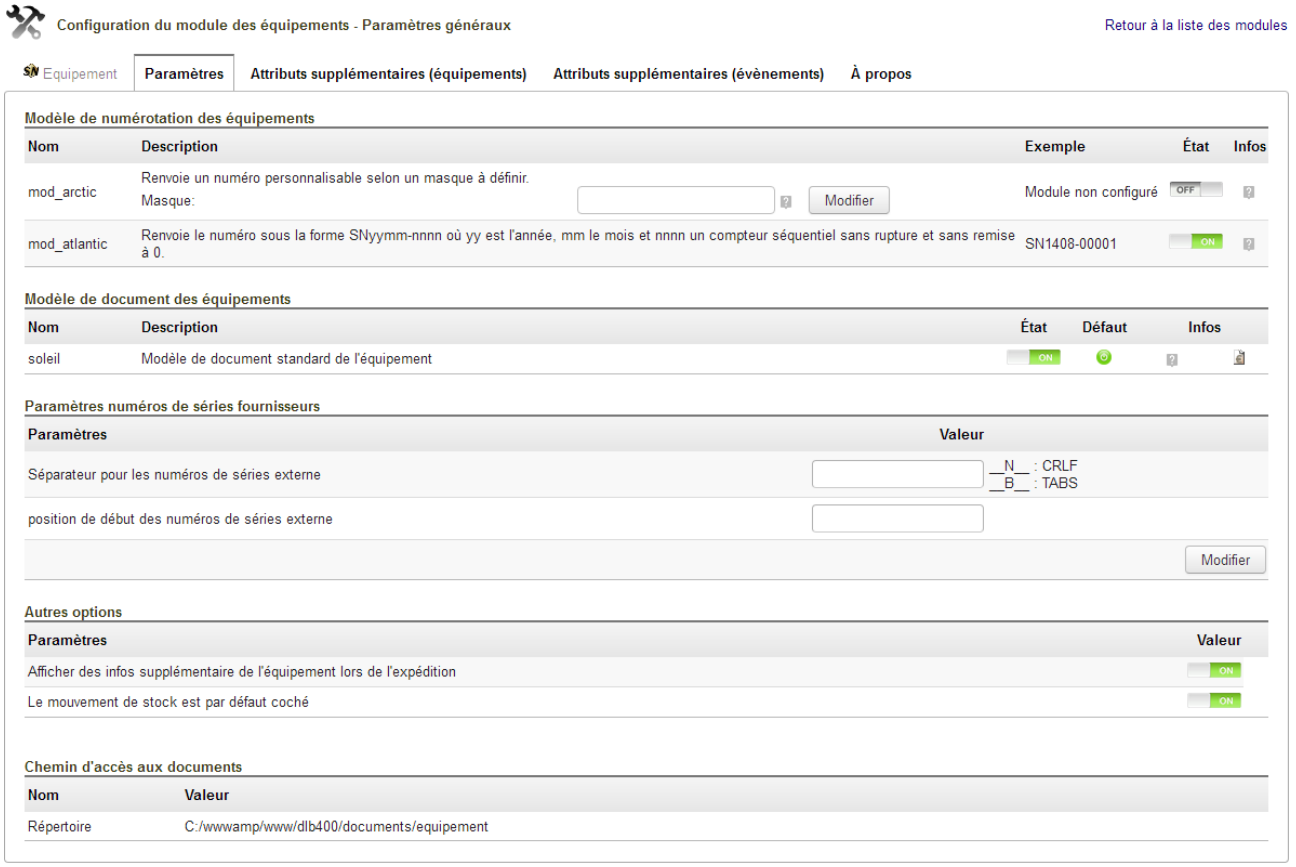

**Note** : Le fonctionnement du module Équipement requiert l'activation des modèles de numérotation et de documents des équipements.

Le module Equipement permet la personnalisation du [masque de numérotation](http://docs.patas-monkey.com/livre) des équipements.

<sup>(1)</sup> L'icône varie selon la version de Dolibarr utilisée et le thème sélectionné

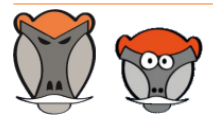

Page 8

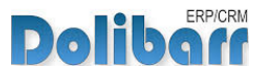

En cas d'utilisation de lecteurs optiques de codes barres, Equipement propose le paramétrage des séparateurs pour les numéros de série externes et de leur position de début.

Il est possible d'afficher les numéros de série des produits sur les fiches des expéditions.

Pour une gestion de stock simplifiée, Equipement propose la création de mouvements de stock à la création d'équipements. Le paramétrage permet de cocher la case par défaut pour une alimentation automatique des stocks.

<span id="page-9-0"></span>Création de champs supplémentaires

Le module supporte la création de *champs supplémentaires*. Ces champs vous permettront d'afficher, sur les fiches des éléments liés au module, des champs personnalisés où enregistrer des informations supplémentaires qui vous seraient nécessaires.

La création de champs supplémentaires propres au module suit la même procédure que celle utilisée pour la création de champs supplémentaires sur les éléments natifs de Dolibarr.

### <span id="page-9-1"></span>Dictionnaire

Le module s'appuie sur les dictionnaires de Dolibarr pour l'attribution d'événements et de conditions aux équipements.

Vous pouvez créer vos propres entrées depuis **Accueil > Configuration > Dictionnaires > État d'équipement** et **Type d'évènement équipement**. La couleur des événements de l'agenda est à déclarer dans le dictionnaire des type d'événements.

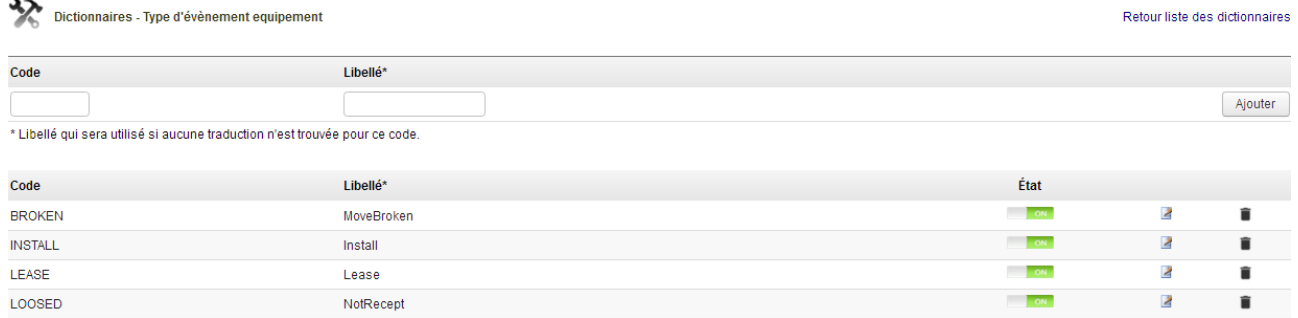

La couleur ajoutée aux événements sera reprise dans les listes déroulantes de sélection.

Il en est de même pour la création des types de contacts à associer aux équipements :

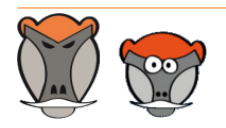

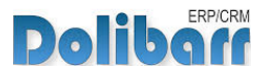

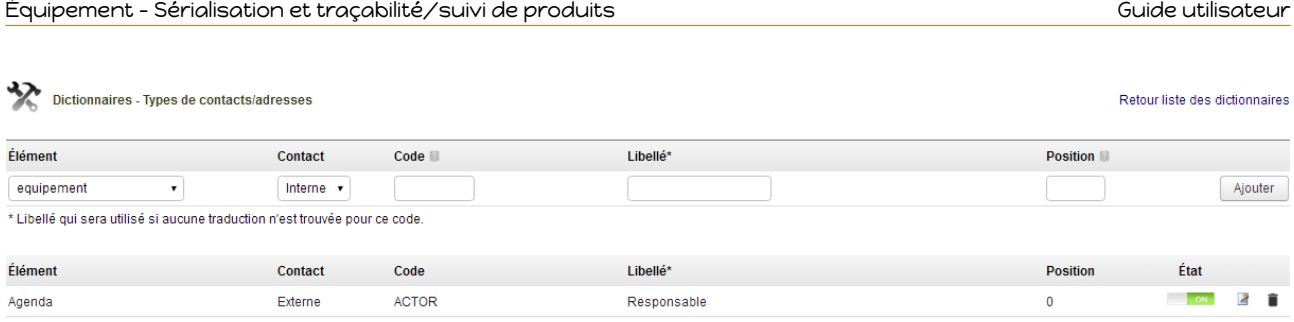

Sélectionner Équipement dans la liste déroulante des éléments, le type de contact (interne pour un utilisateurs, externe pour un contact de tiers), un code et un *libellé* qui sera affiché dans la liste de sélection de l'onglet contacts/adresses d'un Equipement.

### <span id="page-10-0"></span>Permissions

Les accès aux fonctionnalités du module peuvent être restreints aux utilisateurs et groupes existants ou créés ultérieurement à l'installation du module. Cliquez sur le – pour ajouter un permission. Une permission accordée est symbolisée par un coche verte  $(\checkmark)$ .

<span id="page-10-1"></span>Permissions utilisateurs et groupes

Les accès aux fonctionnalités du modules peuvent être restreints aux utilisateurs et groupes, depuis leur fiche puis onglet Permissions, selon les permissions ci-après :

**Liste des permissions utilisateurs et groupes**

| <b>SN</b> equipement | Tout/Aucun                               |
|----------------------|------------------------------------------|
| <b>SN</b> equipement | Lire des equipements                     |
| <b>SM</b> equipement | Creer/modifier des equipements           |
| SN equipement        | Supprimer des equipements<br>—           |
| <b>SM</b> equipement | Exporter les equipements<br>-            |
| SN equipement        | Modifier numéro de série des équipements |
|                      |                                          |

### <span id="page-10-2"></span>Permissions par défaut

Les permissions par défaut (**Accueil > Configuration > Sécurité > Permissions par défaut**), accordées à tout utilisateur créé ultérieurement à l'installation du module, si il n'est pas ajouté à un groupe, sont les suivantes :

**Liste des permissions par défaut**

| <b>Module</b>        | <b>Droit</b>                             | <b>Défaut</b> |
|----------------------|------------------------------------------|---------------|
| SN equipement        | Lire des equipements                     |               |
| <b>SN</b> equipement | Creer/modifier des equipements           |               |
| <b>SN</b> equipement | Supprimer des equipements                |               |
| <b>SN</b> equipement | Exporter les equipements                 | $\!$          |
| <b>SN</b> equipement | Modifier numéro de série des équipements | -             |

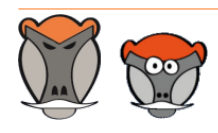

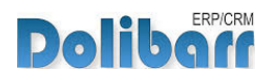

## <span id="page-11-0"></span>Démarrage

Les fonctionnalités d'Équipement sont accessibles depuis l'onglet de menu principal **Produits/services**.

Votre menu secondaire présente alors les entrées de menu suivantes :

**Menu secondaire ajouté par le module Équipement**

#### Equipement

Nouvel équipement Liste des équipements Nouveaux évènements Liste des évènements Equipement composant Agenda évènements

#### **Équipement**  $\overline{\mathbf{a}}$

L'entrée principale affiche un tableau de bord de l'activité autour des fonctionnalités du module Équipement.

#### *M* Nouvel équipement

L'entrée affichera la page de création d'un nouvel équipement avec les différents types de sérialisation et l'option de création des mouvements de stock.

#### **Liste de équipements**

L'entrée affichera la liste des équipements avec options de tri et de filtrage. Il est également possible de modifier des équipements en masse depuis cette liste.

#### **Nouveaux événements**  $\overline{\mathcal{L}}$

L'entrée affichera la page de création d'événements à associer à un ou plusieurs équipements.

#### $\overline{\mathcal{L}}$ **Liste des événements**

L'entrée affichera la liste des événements avec options de tri et de filtrage.

#### **Agenda événements**

La page affiche un agenda des événements ajoutés aux équipements. La vue est filtrable selon les entrepôts, événements et conditions.

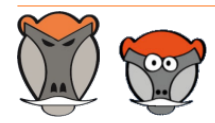

Page 11

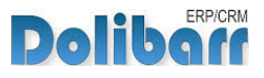

## <span id="page-12-0"></span>Sérialisation

### <span id="page-12-1"></span>Initialisation

Les différents modes de sérialisation sont détaillés à la section "[Choix du mode de](#page-13-1) [sérialisation](#page-13-1)", [page 13](#page-13-1).

<span id="page-12-2"></span>Depuis les menus

La création d'équipements peut être réalisée depuis les menus **Produits/Services > Equipement > Nouvel équipement**.

Saisissez le produit source et le mode de sérialisation de l'équipement et cliquez sur le bouton **Créer brouillon** :

**Page de création d'un équipement** Créer équipement - Sélection du produit

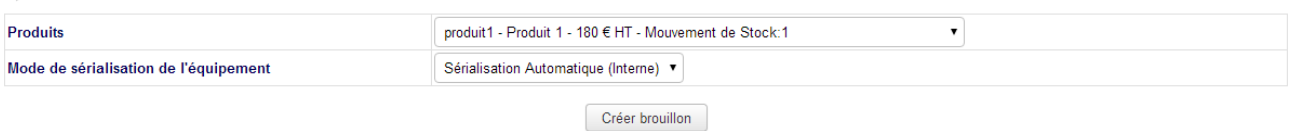

#### <span id="page-12-3"></span>Depuis les fiches des produits

Les équipements peuvent aussi être créés depuis les fiches des produits, avec l'onglet **Équipement** :

**Création d'un équipement depuis la fiche produit**

| Product card<br>Informations générales<br>Prix de vente                                 | <b>Prix d'achat</b><br><b>Statistiques</b>                                                      | Objets référents<br><b>Mouvement de Stock</b> | <b>Marges</b><br>Factory        | <b>ReStock</b>                 |
|-----------------------------------------------------------------------------------------|-------------------------------------------------------------------------------------------------|-----------------------------------------------|---------------------------------|--------------------------------|
| <b>Equipements</b><br><b>Fichiers joints</b><br>Suivi                                   |                                                                                                 |                                               |                                 |                                |
| Réf.                                                                                    | produit1                                                                                        |                                               |                                 | $\,<$<br>$\geq$                |
| Libellé                                                                                 | Produit 1                                                                                       |                                               |                                 |                                |
| État (Vente)                                                                            | $\Box$ En vente                                                                                 |                                               |                                 |                                |
| État (Achat)                                                                            | En achat                                                                                        |                                               |                                 |                                |
|                                                                                         |                                                                                                 |                                               |                                 |                                |
| SV Équipements Associés<br>Liste des équipements                                        | Évènements prédéfinis<br><b>Clients Possesseurs</b>                                             |                                               |                                 |                                |
| Créer un équipement à partir de ce produit                                              | Sérialisation Automatique (Interne) ▼<br>Créer brouillon<br>Sérialisation Automatique (Interne) |                                               |                                 |                                |
| Sérialisation Saisie (Externe)<br>Liste des équipements<br>Gestion par lot d'équipement |                                                                                                 |                                               |                                 |                                |
| Réf.<br>N° de version<br><b>Fournisseur</b>                                             | <b>Client</b><br>Facture fourn.<br>Entrepot                                                     | Date de<br><b>Facture client</b><br>début     | Date de fin<br><b>Condition</b> | État                           |
|                                                                                         |                                                                                                 | 2016                                          | 2016                            | $\pmb{\mathrm{v}}$<br>$\alpha$ |
| <b>AN</b><br>$-2$                                                                       |                                                                                                 |                                               |                                 |                                |

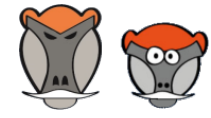

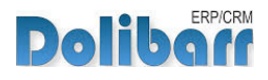

#### <span id="page-13-0"></span>Depuis les fiches des commandes fournisseur

#### Les équipements peuvent aussi être créés depuis les fiches des commandes, avec l'onglet **Équipement** :

**Création d'un équipement depuis la fiche commande**

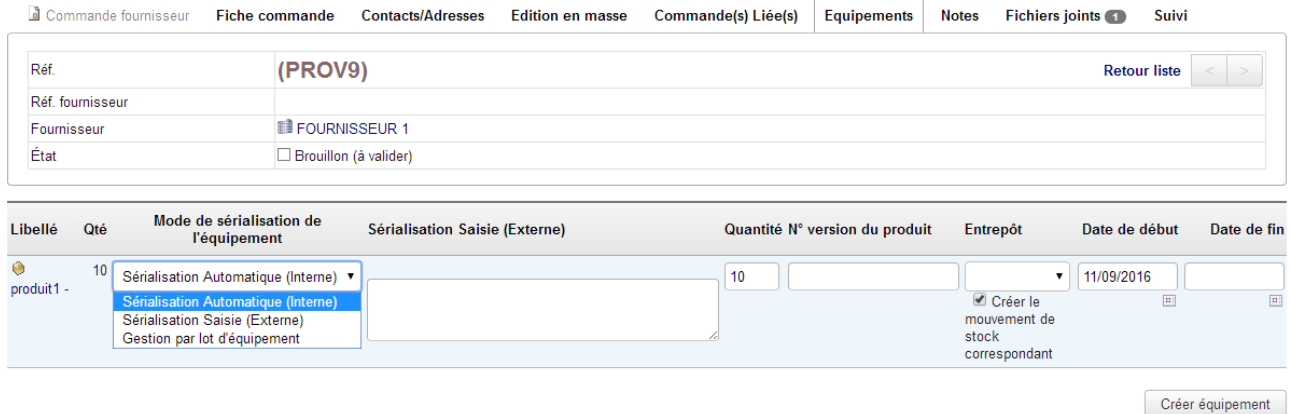

**Attention** : La création du mouvement de stock correspondant à la création des équipements depuis une commande peut faire doublon avec les règles d'incrémentation des stocks lors de leur réception vers les entrepôts.

Dans tous les cas de création, l'écran suivant affichera la page de saisie des informations complémentaires de l'équipement selon le type de sérialisation choisie.

### <span id="page-13-1"></span>Choix du mode de sérialisation

<span id="page-13-2"></span>Sérialisation automatique (interne)

Les numéros de série créés et attribués seront ceux définis par le masque sélectionné dans les paramétrages du module (voir "[Configuration](#page-8-1)", [page 8](#page-8-1)). Équipement générera autant de numéros de série consécutifs que d'équipements à créer.

**Création d'un équipement avec sérialisation automatique**

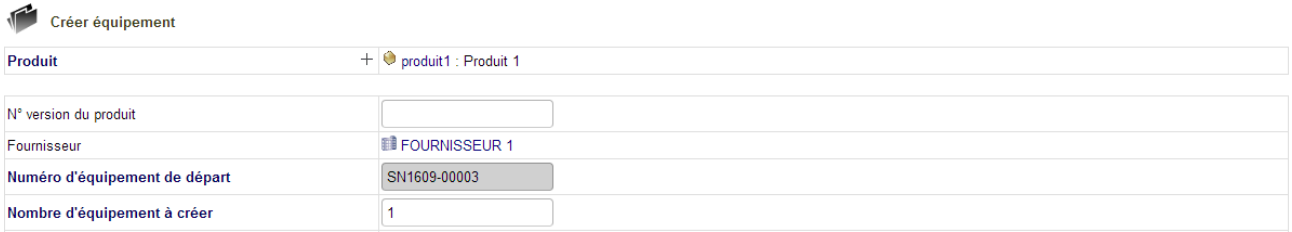

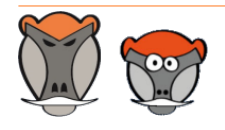

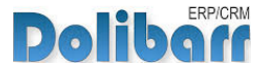

#### <span id="page-14-0"></span>Sérialisation saisie (externe)

Les numéros de série seront à saisir selon ceux que portent les produits que vous enregistrez en les sépérant par un **point-virgule (;)** et **sans espace**. Si la zone est laissée vide, la génération automatique des numéros de série sera utilisée. Le module Équipement créera autant d'équipements que de numéros de série saisis.

**Création d'un équipement avec sérialisation saisie**

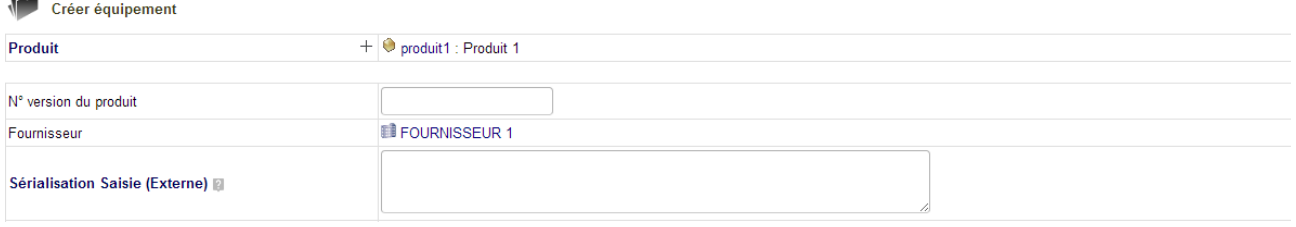

#### <span id="page-14-1"></span>Gestion par lot d'équipements

Pour l'enregistrement d'un équipement en lot, la sérialisation se fait par la saisie d'un numéro de version du produit.

**Création d'un équipement en lot**

 $\overline{\phantom{a}}$ 

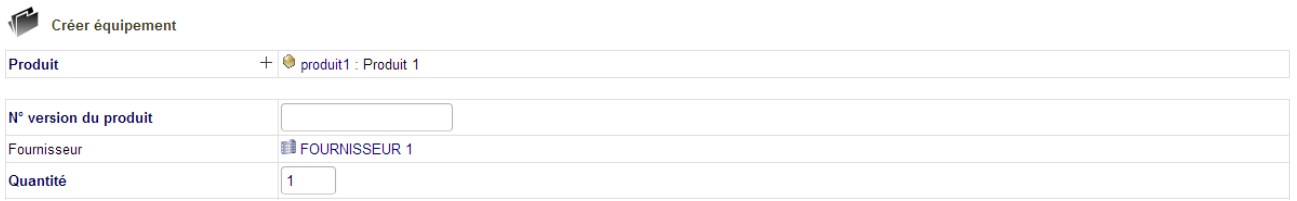

Un lot peut être découpé si le champ **quantité** est rempli d'une valeur supérieure à 1.

Pour découper un lot, cliquez sur le bouton **Décomposer le lot** :

**Bouton de gestion des lots d'équipements** Décomposer le lot Modifier Supprimer

Une fenêtre affiche alors les options disponibles :

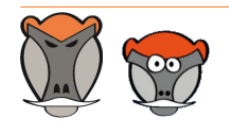

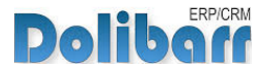

**Fenêtre de confirmation de la scission du lot**

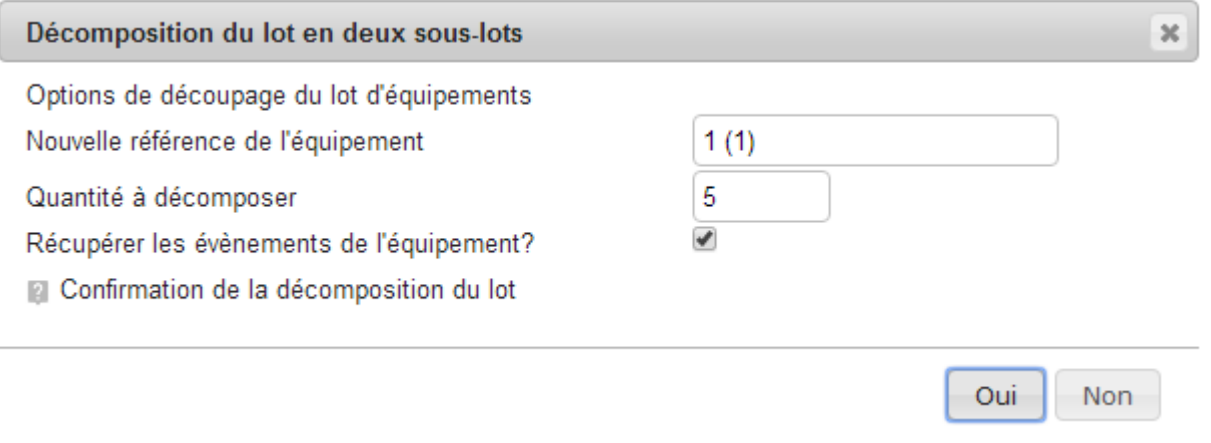

### <span id="page-15-0"></span>Autres champs de création

Les autres informations de la page permettent d'enregistrer les données propres à l'équipement si elles diffèrent du produit d'origine.

**Note** : Le champ Fournisseur n'est affiché que si le produit a un fournisseur enregistré. Si le produit n'a qu'un seul fournisseur, celui-ci est ajouté automatiquement. Enfin, si le produit a plusieurs fournisseur, une liste déroulante vous sera proposée pour le sélectionner.

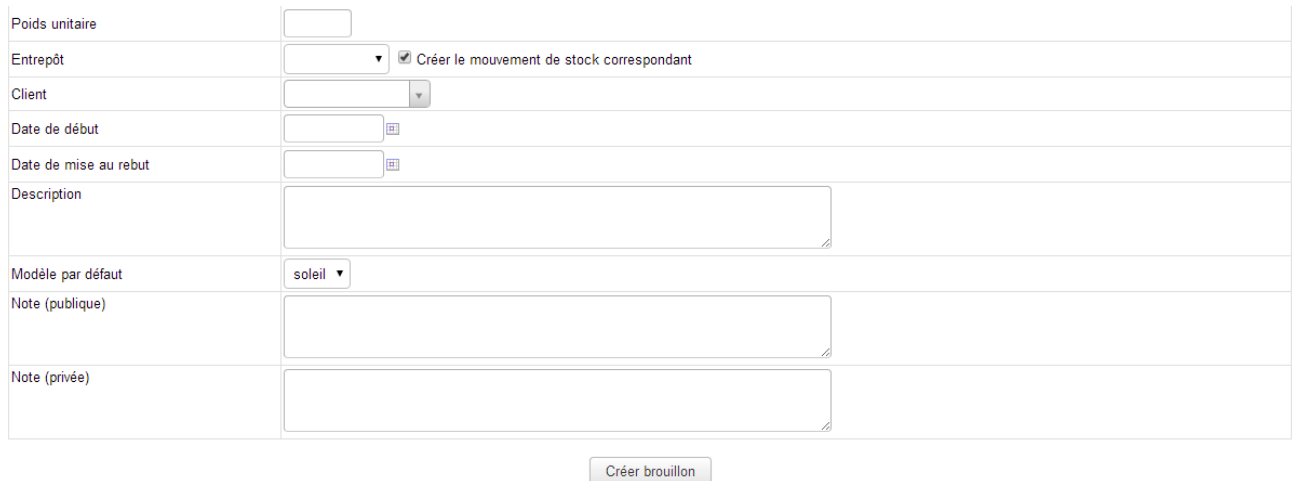

**Autres champs de création de la fiche d'un équipement**

### <span id="page-15-1"></span>Entrepôt et mouvements de stock

Si un entrepôt est saisie dès la création d'un équipement, celui-ci est automatiquement validé.

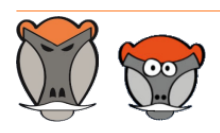

Support, formation et modules pour Dolibarr ERP/CRM

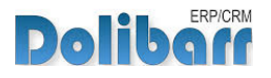

À la création d'un équipement, si la case à cocher **Créer le mouvement de stock correspondant** est cochée, les stocks de l'entrepôt seront incrémentés de la quantité d'équipements créés. L'origine permettra d'identifier le mouvement :

**Mouvements de stock liés à la création d'équipements**

|                  | Liste des mouvements de stock (Pour cet entrepôt) (15) |                 |                        |                 | 25                             |                   |      |               |
|------------------|--------------------------------------------------------|-----------------|------------------------|-----------------|--------------------------------|-------------------|------|---------------|
| Date -           | Réf. produit                                           | Libellé produit | Auteur                 | Code Inv./Mouv. | Libellé du mouvement           | Origine           | Qté  |               |
| Mois<br>Année    |                                                        |                 |                        |                 |                                |                   |      | $Q \boxtimes$ |
| 11/09/2016 15:07 | $\bullet$ produit1                                     | Produit 1       | $\blacktriangle$ admin |                 | Mouvement entrant d'équipement | $SN$ SN1609-00002 | $+1$ |               |

Si aucun entrepôt n'est saisi à la création d'un équipement, celui-ci sera créé à l'état brouillon. Vous devrez le valider ultérieurement.

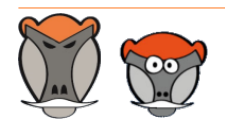

Page 16

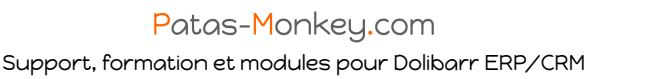

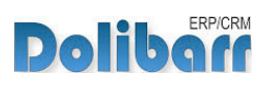

## <span id="page-17-0"></span>Fiches des équipements

## <span id="page-17-1"></span>Accès

Le lien de menu secondaire **Produits/Services > Équipement > Liste des équipements** vous affichera la liste des équipements avec des options de tri et de filtrage :

**Liste générale des équipements**

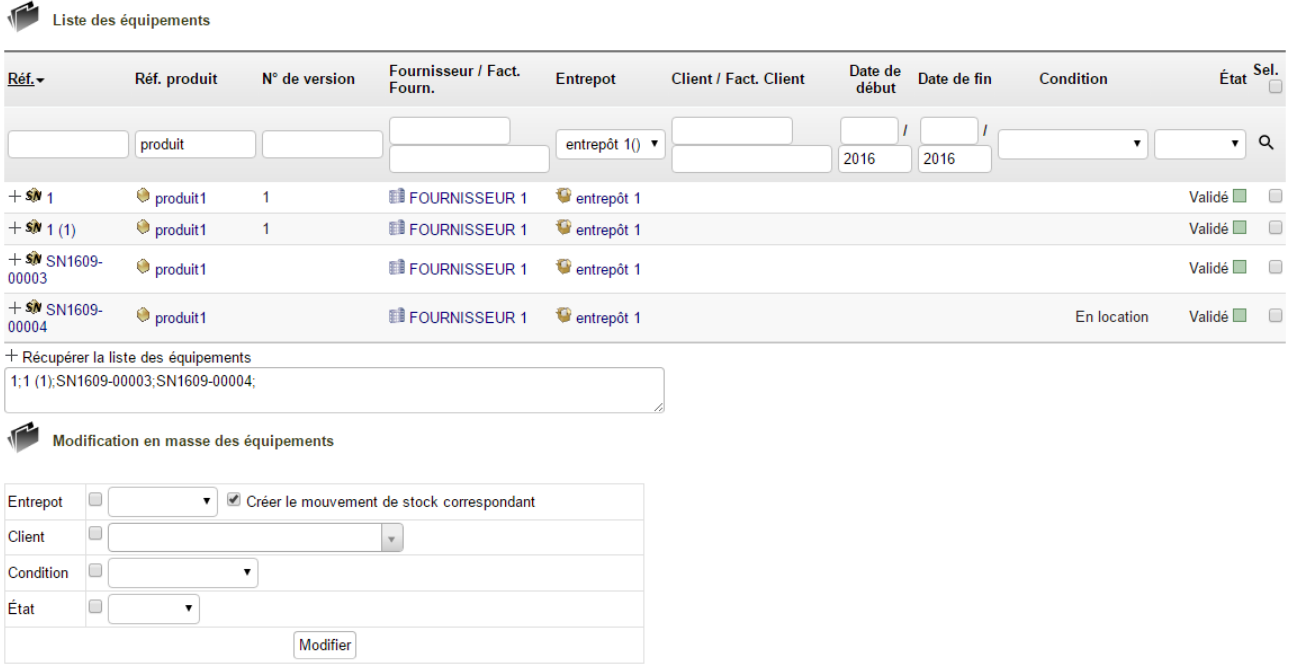

**Astuce** : La liste des équipements permet de leur apporter des modifications en masse. Il est possible, depuis la liste d'affecter des équipements en masse à un entrepôt : cochez les équipement à déplacer, sélectionner l'entrepôt dans la liste déroulante sous la liste, cochez la case, éventuellement celle de la création du mouvement de stock et modifiez. Il en est de même pour modifier les conditions et les états des équipements.

**Astuce** : Un clic sur le + du texte Récupérer la liste des équipements vous affichera la liste filtrée des équipements au format CSV. Vous pourrez la copiez pour la réutiliser.

**Note** : Les fiches de nombreux autres éléments auxquels il est possible de lier des équipement proposeront un lien vers la fiche des équipements.

### <span id="page-17-2"></span>Contenu

À l'état brouillon, seules les saisies produit et fournisseur ne sont pas modifiables. Il est possible de modifier la référence de l'équipement grâce aux ["Permissions"](#page-10-0), [page 10](#page-10-0).

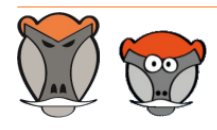

Support, formation et modules pour Dolibarr ERP/CRM

Patas-Monkey.com

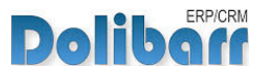

Il est possible enfin d'accéder aux autres informations de l'équipement grâce aux différents onglets apparaissant sur la fiche.

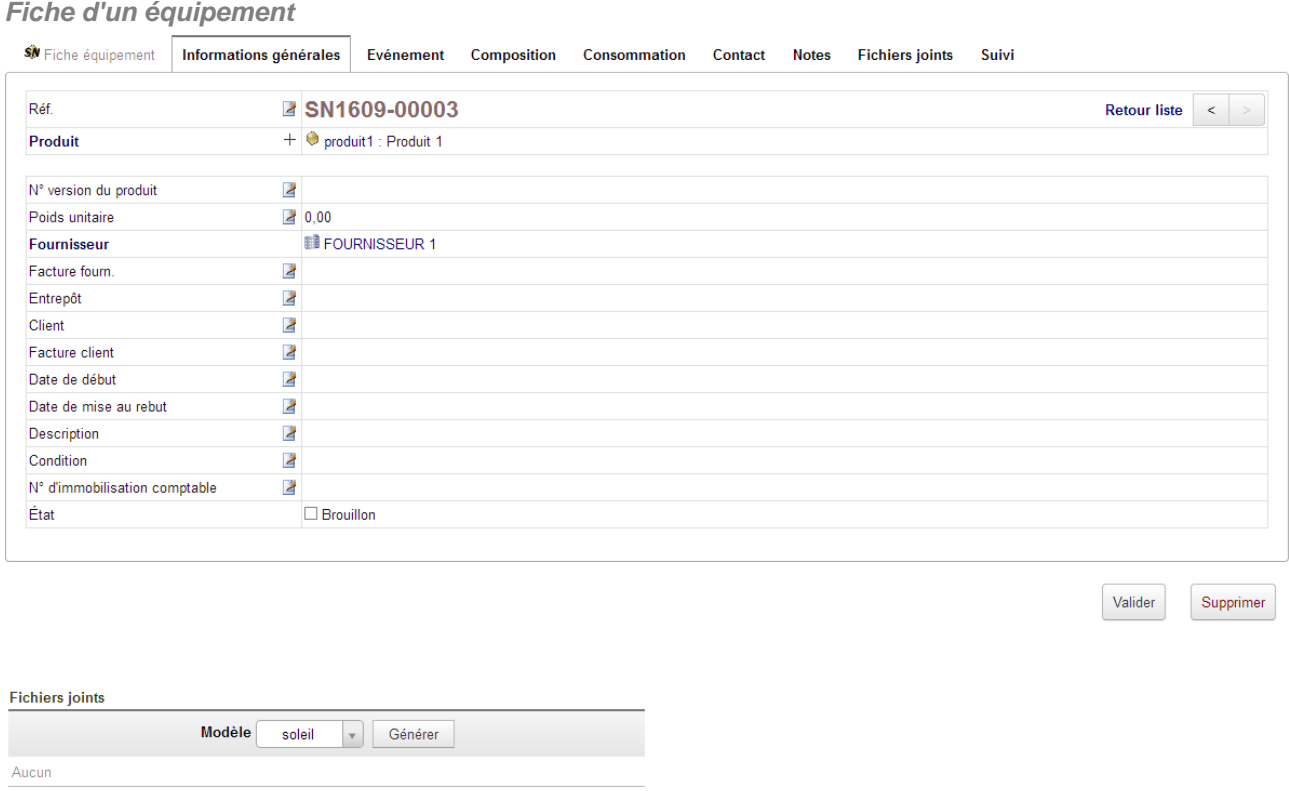

**Note** : L'onglet Composition est affiché si la prise en charge des produits composés a été activée dans la configuration du module Produits, ou si le module Factory (http://docs.patasmonkey.com/factory) est installé et activé.

Si on change le client associé à un équipement, alors qu'une facture est déjà associée à ce même équipement, l'association de la facture est réinitialisée.

Dans le cas d'un utilisateur ayant une gestion d'habilitation des tiers limités, si l'on ne définit pas de client à l'équipement dès sa création, celui-ci n'est pas accessible une fois crée.

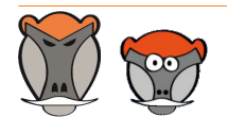

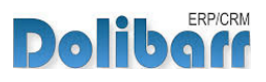

## <span id="page-19-0"></span>Autres informations depuis les fiches des produits

L'onglet **Équipement** des fiches produit affiche :

#### **Liste des équipement**  $\overline{\mathbf{a}}$

Il s'agit de la liste des équipements issus du produit

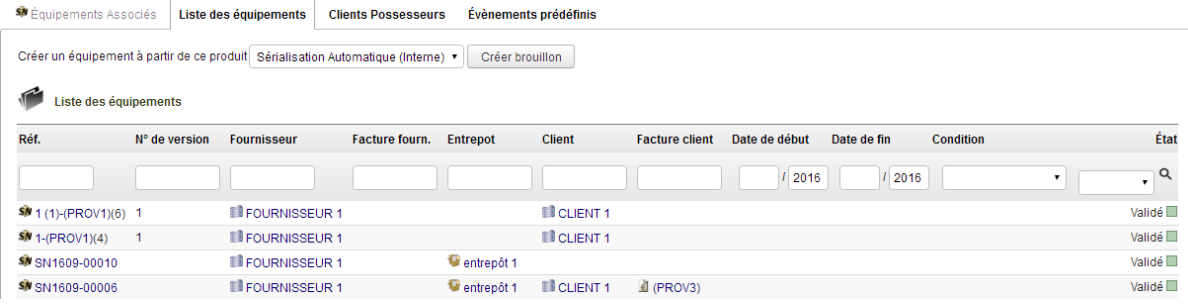

#### **Client possesseur**  $\overline{\mathbf{A}}$

Cette liste affiche les client auxquels sont affectés des équipements du produits source.

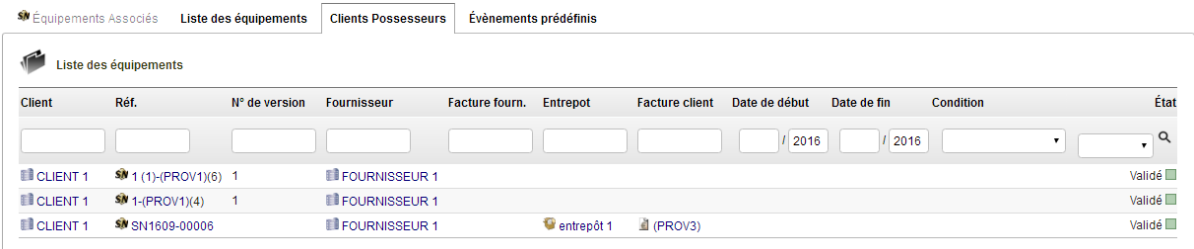

#### **Événements prédéfinis**

Les événements prédéfinis sont une sorte de dictionnaire. La description que vous ajouterez ici à chacun des événements sera automatiquement copiée sur les prochains événements des équipements de ce produit.

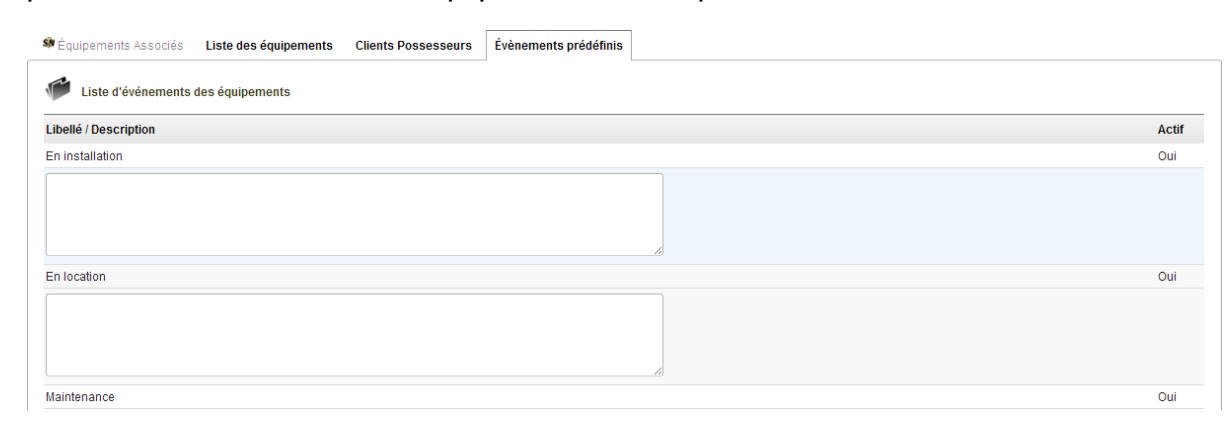

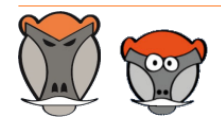

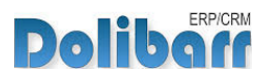

## <span id="page-20-0"></span>Événements d'équipement

## <span id="page-20-1"></span>Événements

Il est possible de créer des événements aux équipement depuis leur fiche, onglet **Événement** ou depuis l'entrée de menu secondaire **Produits > équipement > Nouveaux événements**.

**Note** : Il est possible de saisir des événements sur un équipement à l'état brouillon

<span id="page-20-2"></span>Ajout d'événement depuis la fiche des équipements

L'onglet **Événements** des fiches des équipements affiche la page d'ajout d'un événement :

**Page d'ajout d'un événement depuis l'onglet des fiches des équipements**

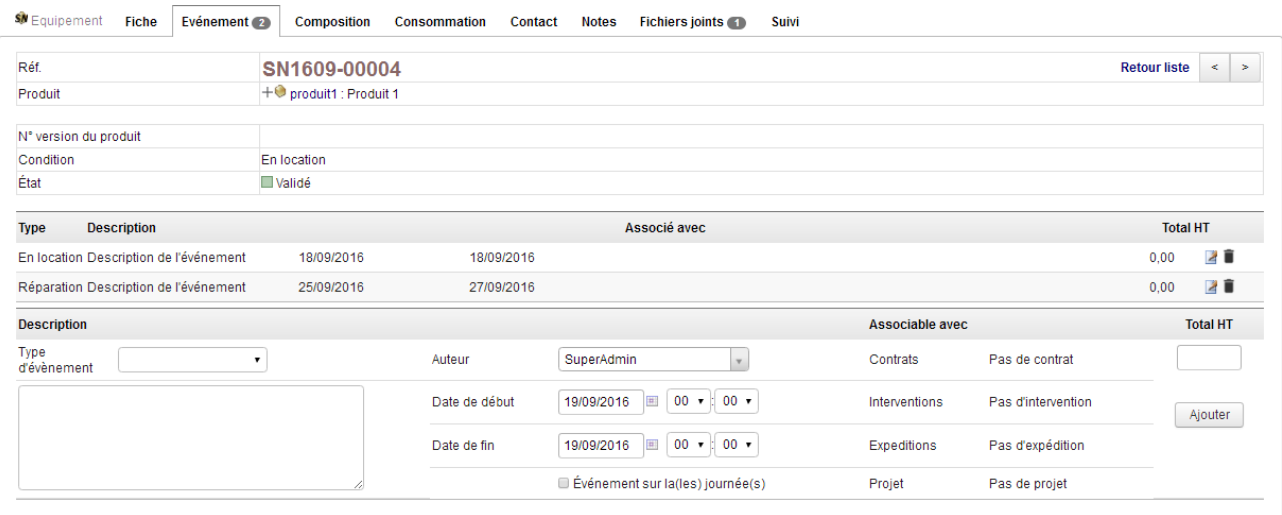

Sélectionnez un événement dans la liste déroulante, une description et les dates et heures de l'événement avant d'enregistrer.

**Note** : Si l'équipement est relié à un client, et que ce client est le tiers d'un contrat, projet, intervention,... il est possible d'indiquer ici la liaison avec l'équipement.

**Note** : Cette même page affiche l'historique des événements enregistrés sur l'équipement.

<span id="page-20-3"></span>Ajout d'événement en masse

Il est possible de créer des événements à plusieurs équipement depuis l'entrée de menu **Produits > équipement > Nouveaux événements**.

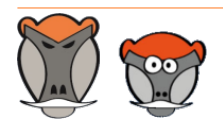

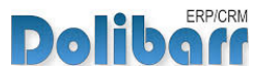

**Page d'ajout d'événements en masse**

Création de nouveaux évènements à de multiples équipements

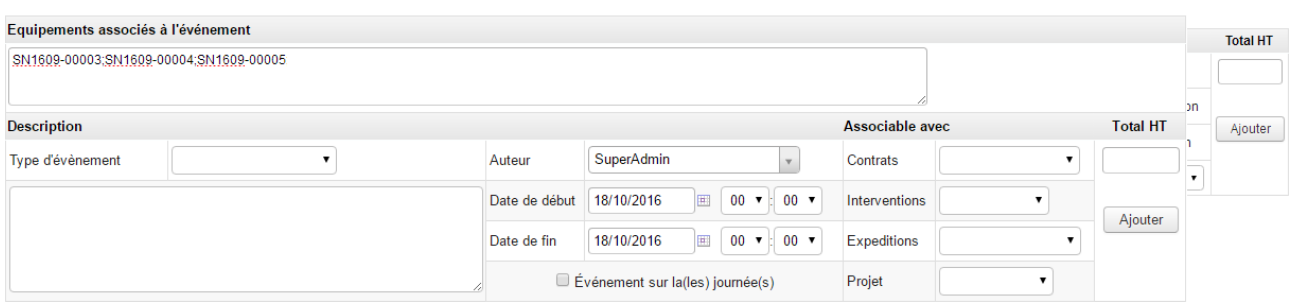

Indiquez la liste des équipements concernés, sélectionnez un événement dans la liste déroulante, une description et les dates et heures de l'événement avant d'enregistrer.

### <span id="page-21-0"></span>Agenda mensuel des événements des équipements

L'entrée de menu **Agenda d'équipement** affiche une liste filtrable des équipements selon leur entrepôt, condition et événements :

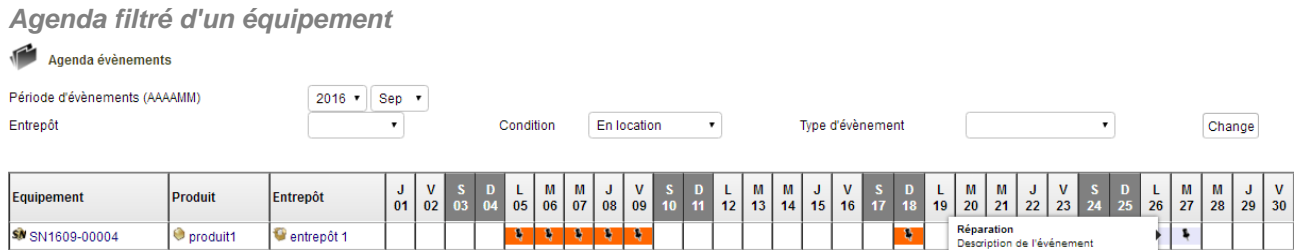

**Note** : Si vous ne saisissez aucun filtre, la liste affichera tous les équipements associés à un événement sur le mois courant.

La page affiche alors, sur le mois courant, les événements enregistrés aux équipements. Un tooltip permet d'afficher la description de l'événement.

Il est possible d'attribuer une couleur aux événements des équipements depuis le "[Dictionnaire](#page-9-1)", [page 9](#page-9-1) des événements. La couleur doit être saisie au format hexadécimal (FF6600 par exemple).

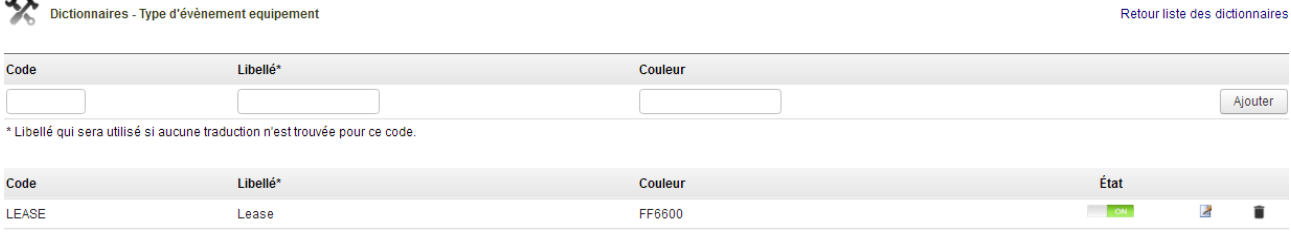

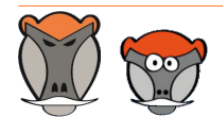

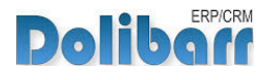

## <span id="page-22-0"></span>Joindre un équipement à une expédition, une facture ou une intervention

Equipement ajoute deux onglets aux fiches des expéditions et des factures. L'onglet **Joindre un équipement** permettra la sélection des équipements à lier au document, tandis que l'onglet **Equipement** affichera la liste des équipements déjà liés à ce même document.

**Attention** : Pour joindre un équipement à un document, il est nécessaire que le produit duquel l'équipement est issu ait été ajouté dans les lignes du document : un équipement sans lien avec le produit présent dans les lignes des documents ne sera pas joignable.

## <span id="page-22-1"></span>Joindre un équipement à une expédition

Depuis une commande, créez l'expédition d'un produit. Cliquez sur l'onglet **Joindre un équipement** :

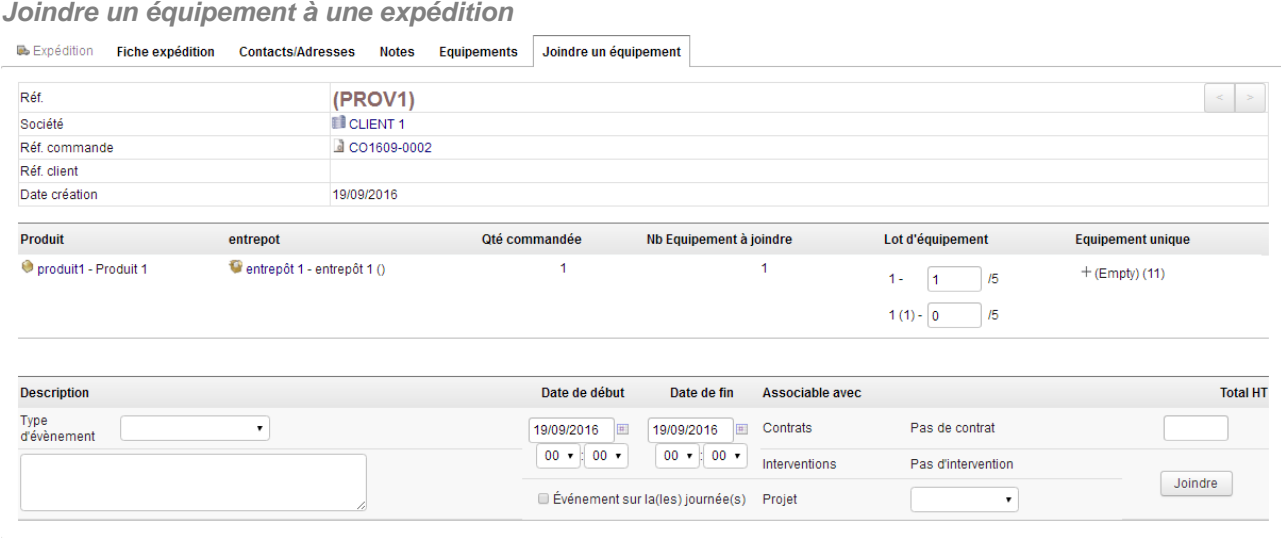

L'écran affiche les équipements selon les types disponibles : lot ou équipement unique. Dans le cas d'équipement en lot, saisissez la quantité à retrancher du lot présent dans l'entrepôt. Dans le cas d'un équipement unique, cliquez sur le + pour afficher lea liste des équipements expédiables :

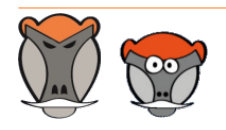

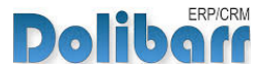

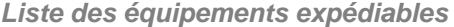

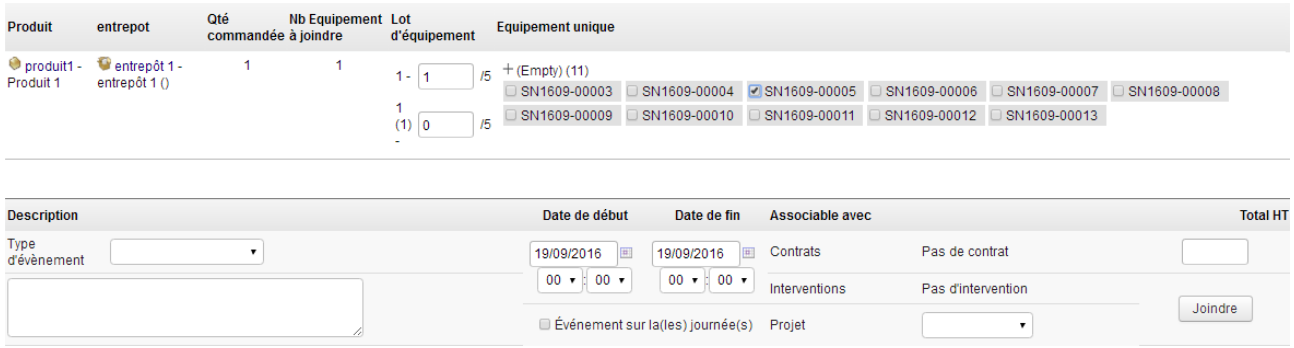

**Attention** : Pour être expédiable un équipement doit être lié à un entrepôt.

Continuez en cliquant sur le bouton **Joindre**.

Terminez en validant l'expédition de l'équipement depuis l'onglet **Equipement** en cliquant sur le bouton **Valider l'expédition de l'équipement**.

**Validation de l'ajout de l'équipement à une expédition**

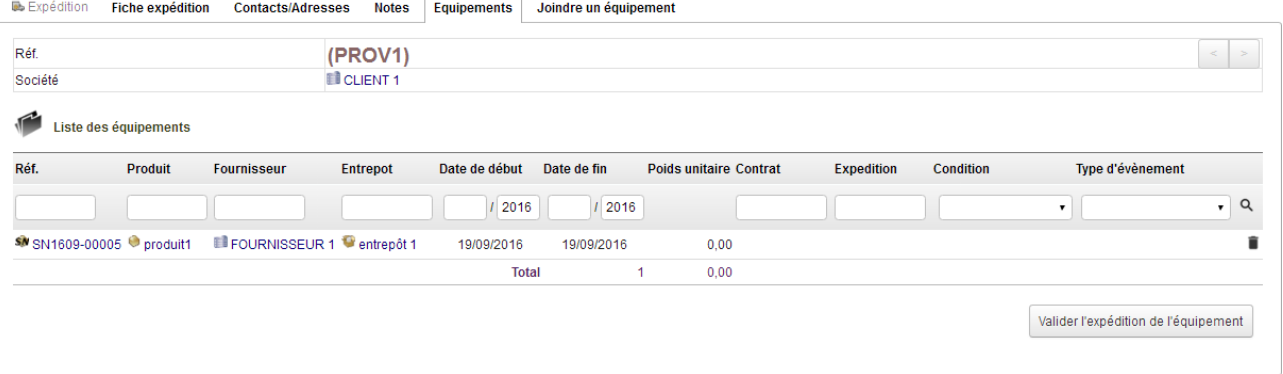

**Attention** : Une fois l'équipement validé sur cet onglet, il n'est plus possible de le modifier.

**Note** : En activant le modèle de document Rouget Equipement dans la configuration du module Expéditions, vous pourrez afficher les numéros de série des équipements expédiés sur les fiches expéditions:

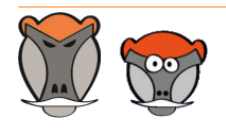

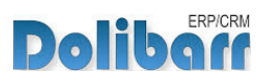

#### patas-monkey.com

#### **Fiche expédition** Réf. expédition : (PROV1) Code client : CU1609-0001

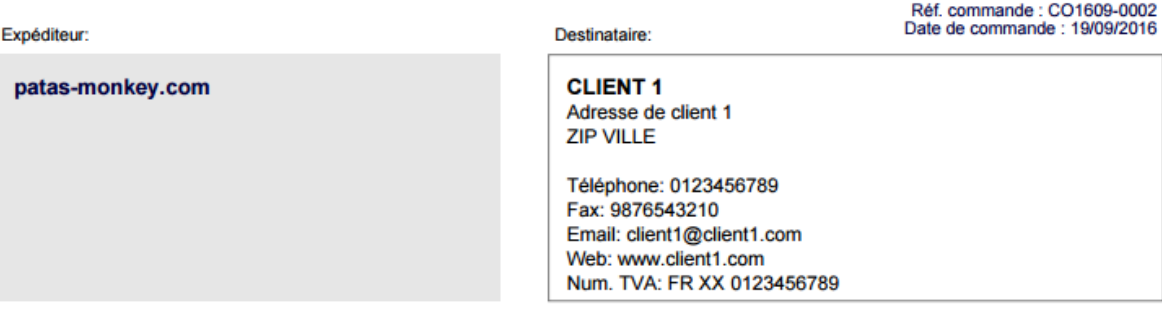

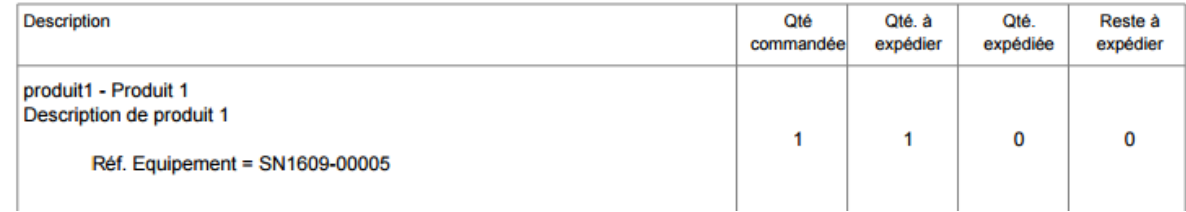

### <span id="page-24-0"></span>Joindre un équipement à une facture

Depuis une facture, cliquez sur l'onglet **Équipement**. Saisissez le numéro de l'équipement à ajouter à la facture et cliquez sur le bouton **Ajouter**.

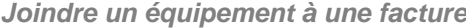

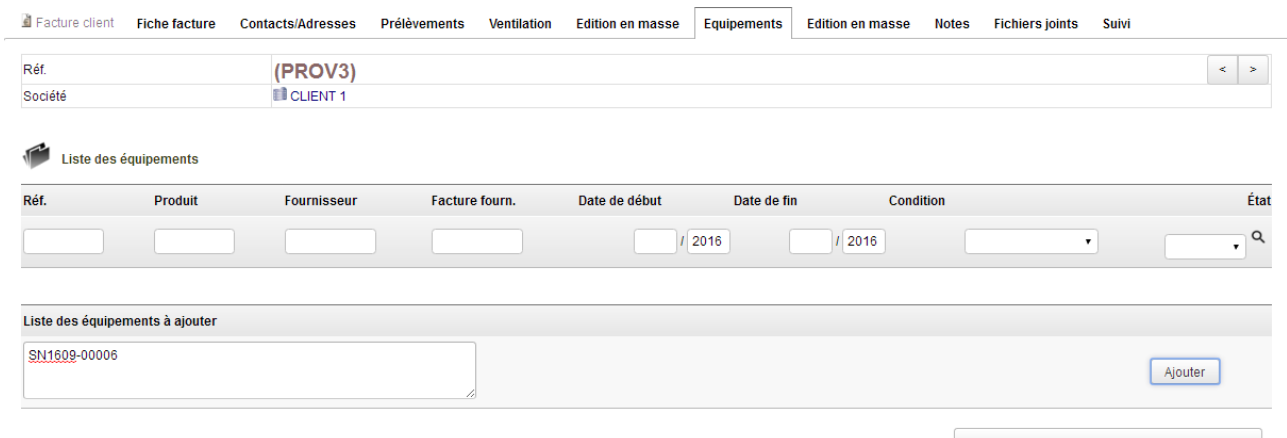

Ajouter les équipements sur le détail de la facture

Le même écran fera mention des autres équipement précédemment joints au document en liste.

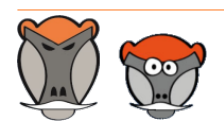

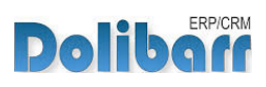

#### Le bouton **Ajouter les équipements sur le détail de la facture** ajoutera à la ligne de la facture le numéro de série du produit :

**Affichage des numéros de série sur la facture**

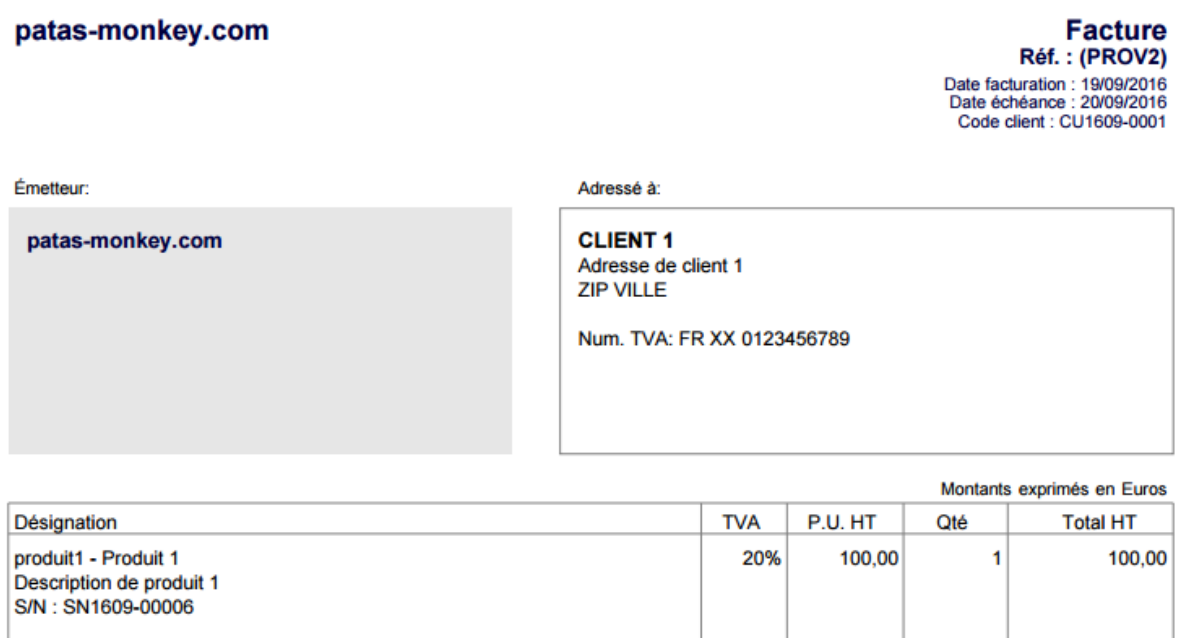

**Note** : Si une facture est créé à partir d'une expédition, l'onglet Equipement affichera le bouton Ajouter les équipements de l'expédition. Ce bouton enregistrera sur la facture les équipement enregistrés sur l'expédition source en vous évitant de les saisir ou rechercher à nouveau.

### <span id="page-25-0"></span>Joindre un équipement à une intervention

Depuis la fiche d'une intervention, cliquez sur l'onglet **Joindre un équipement**. Filtrez la liste et ajouter l'équipement en le sélectionnant avec la case à cocher :

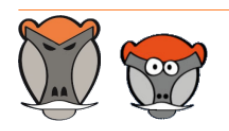

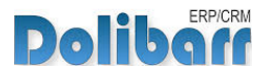

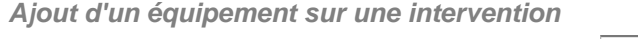

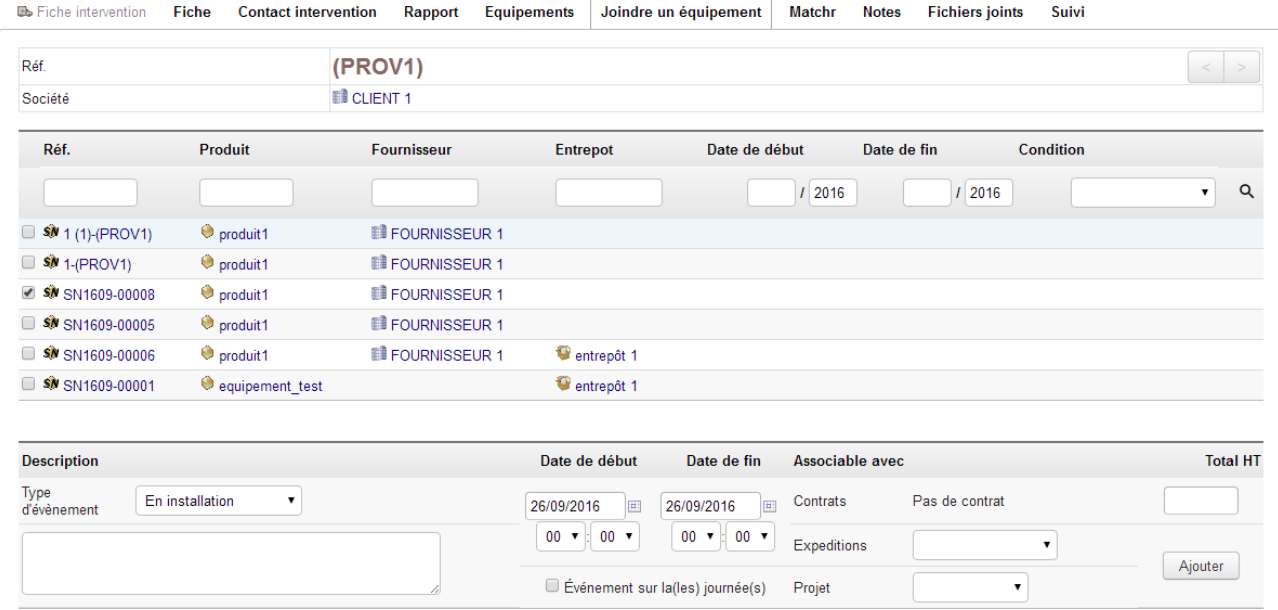

Le numéro de série de l'équipement sera alors imprimé dans la note publique de la fiche d'intervention :

**Mention de l'équipement sur la fiche intervention**

patas-monkey.com

**Fiche intervention** Réf.: FI1609-0001 Date : 26/09/2016<br>Code client : CU1609-0001

patas-monkey.com Adrtesse **CP VILLE** 

Tél.: 0123456789 - Fax: 0123456789 Email: xxxxxxxx@patas-monkey.com Web: www.patas-monkey.com

**CLIENT 1** Adresse de client 1 **ZIP VILLE** 

Num. TVA: FR XX 0123456789

Produit 1 - S/N : SN1609-00008

**Description** 

description de l'intervention - Total: 01:00 Date: 26/09/2016 00:00 - Durée: 01:00 Description de l'intervention

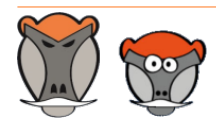

Page 26

**Polibarr** 

## <span id="page-27-0"></span>Traçabilité des équipements

La traçabilité des équipements est assurée par la succession des événements qui leur sont enregistrés :

#### **Traçabilité des équipements**

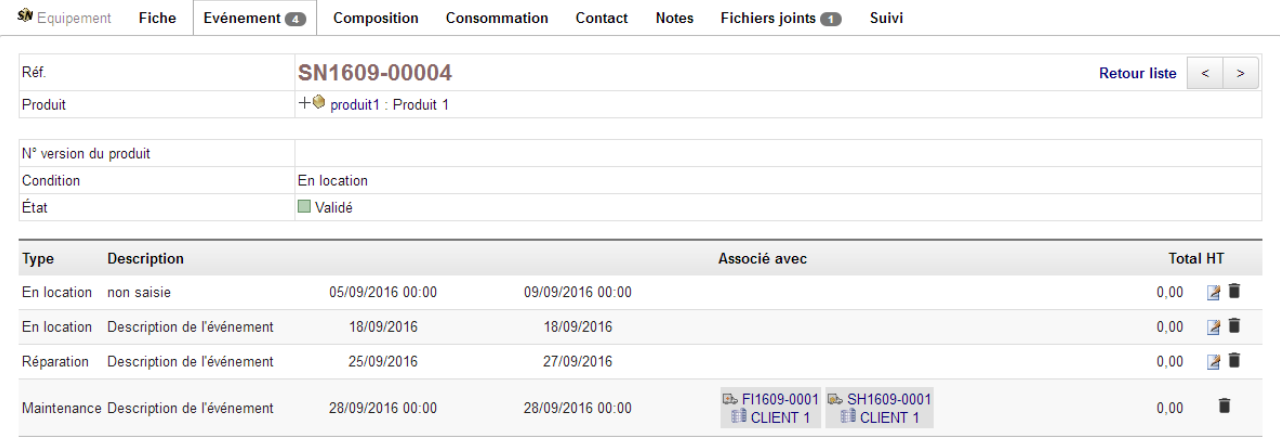

**Note** : Le client apparaît en plus des autres informations d'expédition ou intervention si l'équipement ne lui est plus attaché.

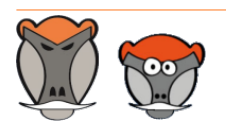

Support, formation et modules pour Dolibarr ERP/CRM

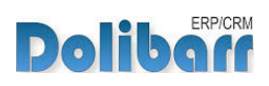

## <span id="page-28-0"></span>Consommation

Équipement permet de tracer les produits utilisé en interne. Depuis la fiche d'un équipement, cliquez sur l'onglet **Consommation** :

**Saisie de la consommation d'un équipement**

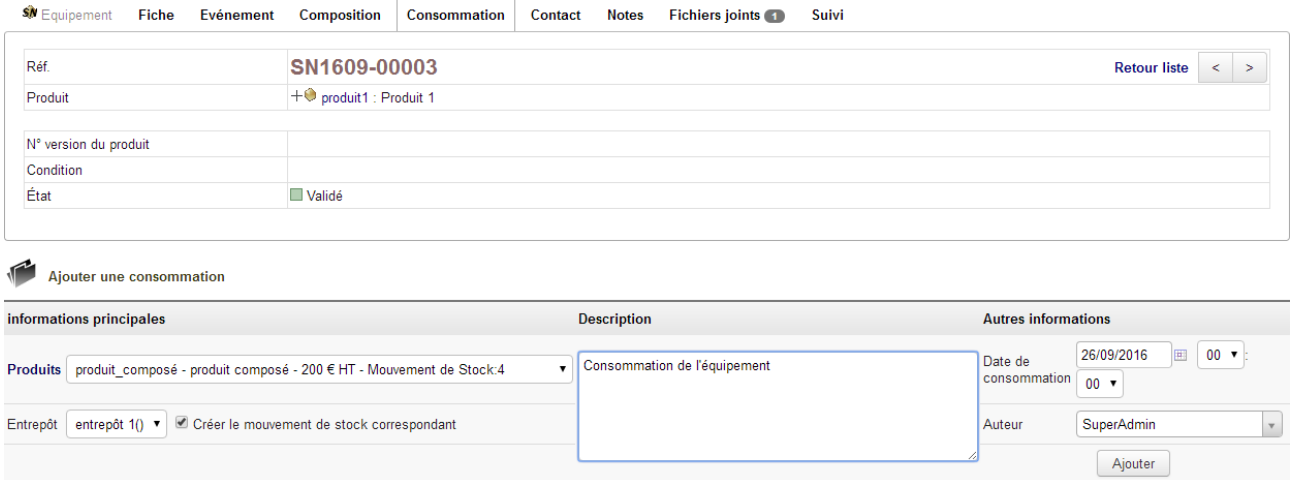

Sélectionnez le produit consommateur de l'équipement, un entrepôt et saisissez si besoin une description.

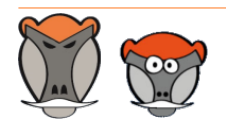

Support, formation et modules pour Dolibarr ERP/CRM

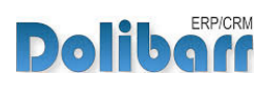

## <span id="page-29-0"></span>Autres fonctionnalités

## <span id="page-29-1"></span>Widgets en page d'accueil

Deux widgets peuvent être affichés sur la page d'accueil de Dolibarr. Ils permettent de suivre l'activité des équipements et leurs événements.

**Affichage des widgets en page d'accueil**

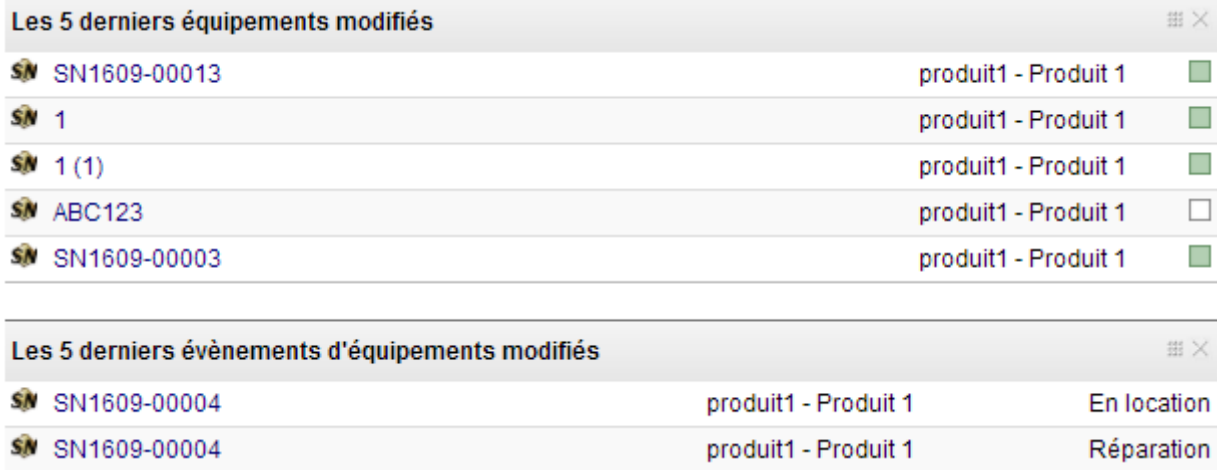

## <span id="page-29-2"></span>Recherche

Fonction de recherche à multiples critères depuis la barre de recherche du menu gauche

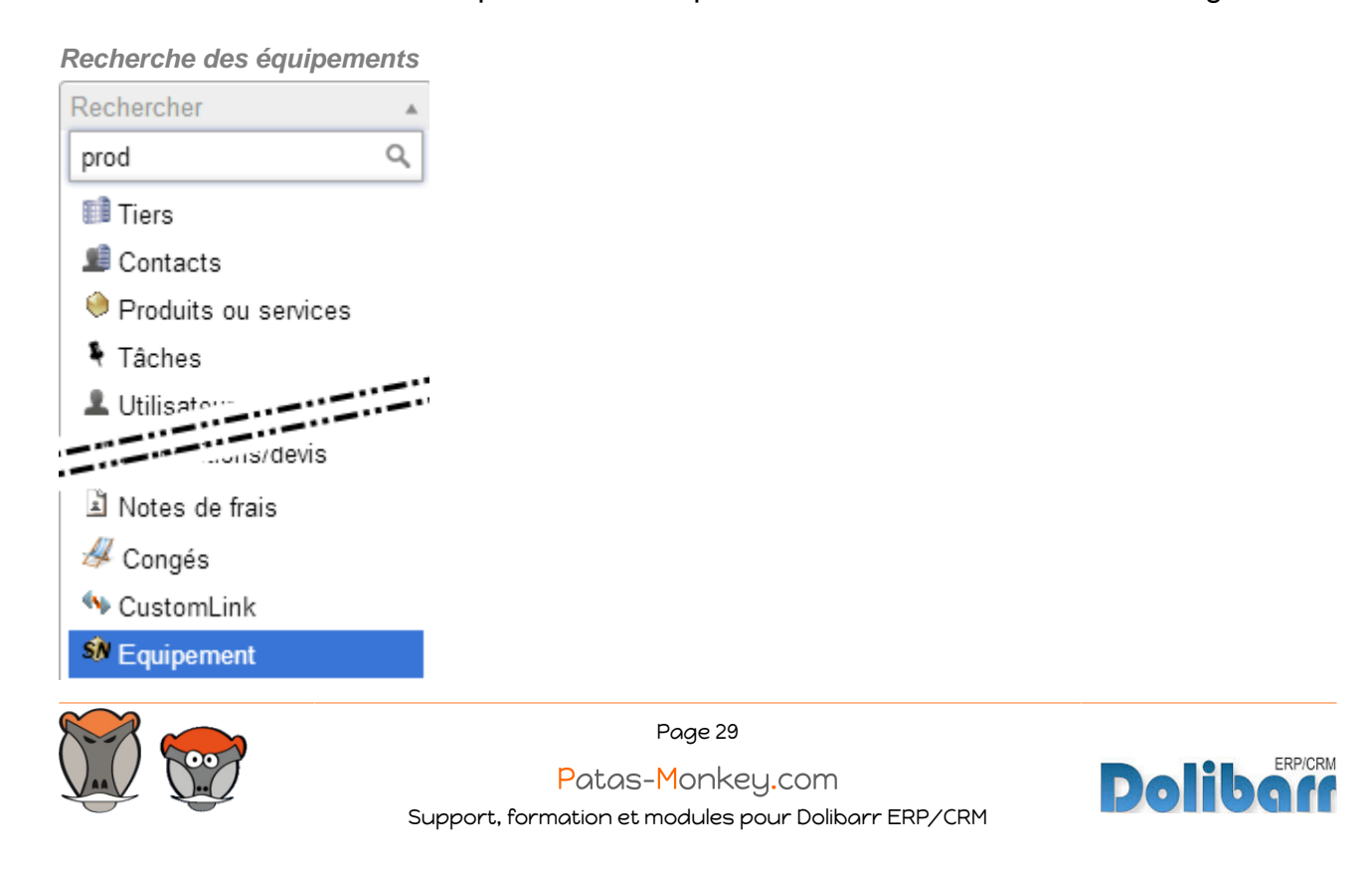

## <span id="page-30-0"></span>Export

La fonctionnalité d'export permet le traitement des informations des équipements sous différents formats avec sélection de nombreux champs utiles.

**Extrait de la liste des champs exportables des équipements**

| Étape 1<br>Nouvel export  | Étape 2                                                                                            |                                 |  |  |  |  |
|---------------------------|----------------------------------------------------------------------------------------------------|---------------------------------|--|--|--|--|
| Module                    |                                                                                                    |                                 |  |  |  |  |
|                           |                                                                                                    | equipement                      |  |  |  |  |
| Lot de données à exporter | SI Équipements et événements                                                                       |                                 |  |  |  |  |
|                           | Choisissez les champs à exporter, ou choisissez un profil d'export prédéfini<br>$\pmb{\mathrm{v}}$ | Sélectionner                    |  |  |  |  |
| <b>Environnements</b>     | <b>Champs exportables</b>                                                                          | Tout/Aucun<br>Champs à exporter |  |  |  |  |
| <b>SN</b> Equipement      | Id Equipement                                                                                      | þ                               |  |  |  |  |
| <b>SN</b> Equipement      | Réf. Equipement                                                                                    | Þ                               |  |  |  |  |
| <b>O</b> Produit          | Produit <b>P</b>                                                                                   | b                               |  |  |  |  |
| <b>SIN</b> Equipement     | N° version du produit                                                                              | Þ                               |  |  |  |  |
| <b>SN</b> Equipement      | Date création                                                                                      | b                               |  |  |  |  |
| <b>SN</b> Equipement      | Statut 2                                                                                           | Ъ                               |  |  |  |  |
| <b>SN</b> Equipement      | Description <b>M</b>                                                                               | b                               |  |  |  |  |
| <b>SN</b> Equipement      | Date de début                                                                                      | Þ                               |  |  |  |  |
| <b>SN</b> Equipement      | Date de fin <b>M</b>                                                                               | b                               |  |  |  |  |
| <b>SN</b> Equipement      | Condition <b>M</b>                                                                                 | Þ.                              |  |  |  |  |
| <b>SN</b> Equipement      | Nº d'immobilisation comptable a                                                                    | Þ                               |  |  |  |  |
| <b>B</b> Société          | Fournisseur <sup>1</sup>                                                                           | Þ.                              |  |  |  |  |
| <b>B</b> Société          | Client <b>P</b>                                                                                    | Þ                               |  |  |  |  |
| Facture                   | Facture fourn. 2                                                                                   | Ъ                               |  |  |  |  |
| Facture                   | Facture client <sup>2</sup>                                                                        | b                               |  |  |  |  |
| Mouvement de Stock        | Entrepôt                                                                                           | b                               |  |  |  |  |
| <b>SM</b> Equipement      | Id ligne évènement                                                                                 | b                               |  |  |  |  |
| <b>SN</b> Equipement      | Date évènement                                                                                     |                                 |  |  |  |  |

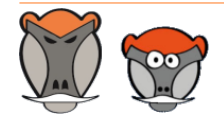

Support, formation et modules pour Dolibarr ERP/CRM

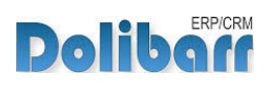

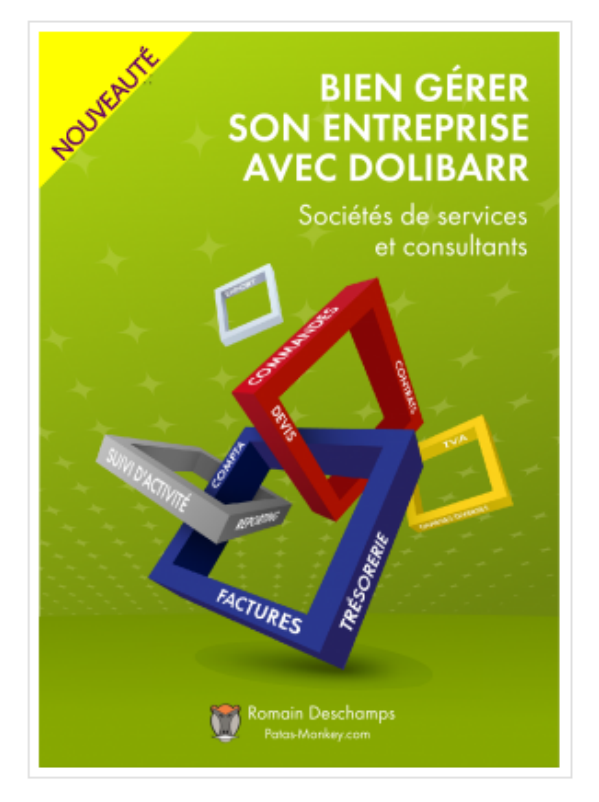

## Bien gérer son entreprise avec Dolibarr<br>(Sociétés de services et consultants)

Écrit par : Romain Deschamps

Date de parution : 16/06/2016

Devis, factures, interventions, projets, contrats : simplifiez la gestion de votre entreprise avec le logiciel libre Dolibarr ! Ce livre, centré sur les besoins des consultants et sociétés de services, vous aidera à tirer le meilleur parti pour optimiser votre organisation.

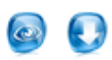

Ouvrage à partir de  $22.00\ \mathrm{f}$  TTC

Module à partir de  $7.80\ \mathrm{f}$ . TTC

#### Sommaire **Extraits** Description

Que vous soyez indépendant, consultant ou gérant d'une société de services, vous aurez besoin d'établir des devis, de facturer, de suivre les revenus de votre activité, de faire des achats et de les comptabiliser. Sans parler de la prospection, du suivi client, de la gestion des interventions et des projets, de la prise en compte des notes de frais, etc. Le logiciel libre Dolibarr permet d'effectuer toutes ces tâches dans un même environnement. Il présente de nombreux avantages

· open-source, il se fonde sur des standards et des formats ouverts : vous restez maître de vos données et pouvez à tout moment décider de passer sous un autre système ;

· ergonomique et intuitif, vous serez très rapidement fonctionnel, au moins pour les tâches classiques de gestion commerciale (devis, commande, facture)

· modulaire et évolutif, vous n'activez que les outils dont vous avez besoin et pouvez à tout moment l'enrichir de nouvelles fonctionnalités requises par votre activité

· concu pour être installé sur un serveur, distant ou local, vous pouvez y accéder depuis n'importe quel navigateur internet et le partager avec d'autres utilisateurs pourvus de droits plus ou moins étendus

· enfin, s'agissant d'un logiciel libre, vous n'aurez pas de droit de licence à payer, le budget que vous y investirez sera exclusivement dédié à son déploiement, sa personnalisation ou encore votre formation - si besoin.

Ce livre vous montre comment tirer parti de Dolibarr dans le cadre d'une activité de consultant ou de société de services. Il fait le tour non seulement des fonctionnalités natives mais aussi de quelques modules additionnels qui vous aideront à mieux suivre vos interventions et mieux répondre aux besoins de vos clients. Il part du présupposé que vous êtes débrouillard sans pour autant avoir de connaissances en informatique ; et que sans être gestionnaire ni comptable, vous devez quand même vous frotter un peu à ces tâches. Vous y trouverez donc aussi quelques conseils de bon sens pour vous aider dans votre organisation.

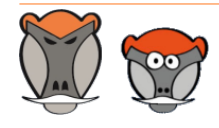

Page 31 Patas-Monkey.com

Support, formation et modules pour Dolibarr ERP/CRM

**Dolibar** 

## <span id="page-32-0"></span>Questions fréquentes

Vous trouverez ci-dessous des éléments de réponse aux principales difficultés rencontrées à l'utilisation du module :

#### $\overline{a}$ **Message d'erreur suite à l'installation**

Si les modèles de numérotation et de document ne sont pas activés dans la configuration du module, le message d'erreur suivant sera affiché :

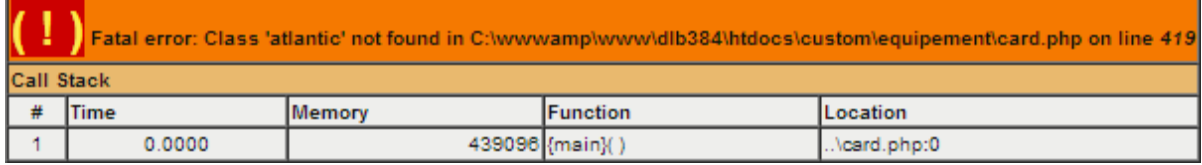

Activez les modèles de numérotation et de document, et tout rentrera dans l'ordre.

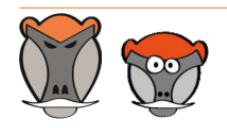

Page 32 Patas-Monkey.com

Support, formation et modules pour Dolibarr ERP/CRM

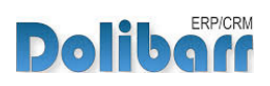

## <span id="page-33-0"></span>Pour aller plus loin...

Les fonctionnalités de Equipement peuvent être complétées par celles apportées par le(s) module(s) suivant(s) :

#### **Module Factory** (http://docs.patas-monkey.com/factory/)  $\mathcal{L}_{\mathbf{0}}$

Factory permet la fabrication selon des compositions définies et leur planification par la création d'ordres de fabrication. Factory inclut aussi la gestion des déclinaisons de produits.

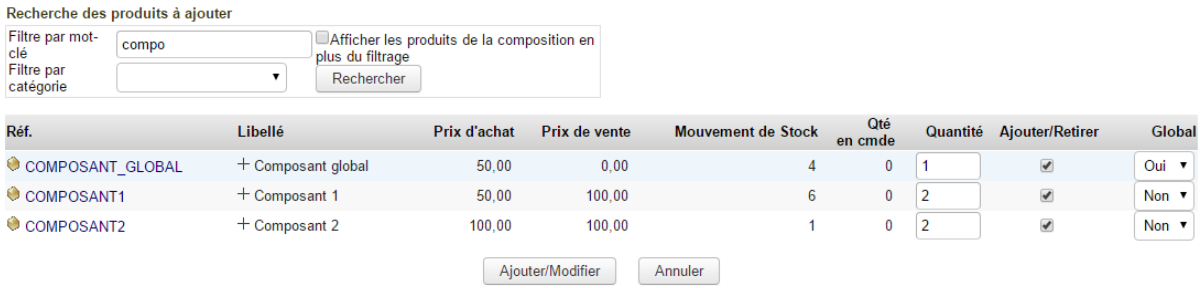

Factory et Equipement sont compatibles : il est possible de créer des équipements depuis Factory et de tracer votre production et les produits utilisés.

#### **Module reStock** (http://docs.patas-monkey.com/restock)  $\overline{\mathbf{L}}$

ReStock améliore les fonctionnalités achats dans Dolibarr. À partir d'une pondération saisie dans le paramétrage, il calcule les quantités de produits ou composants nécessaires et créé les commandes fournisseurs ou ordres de fabrication.

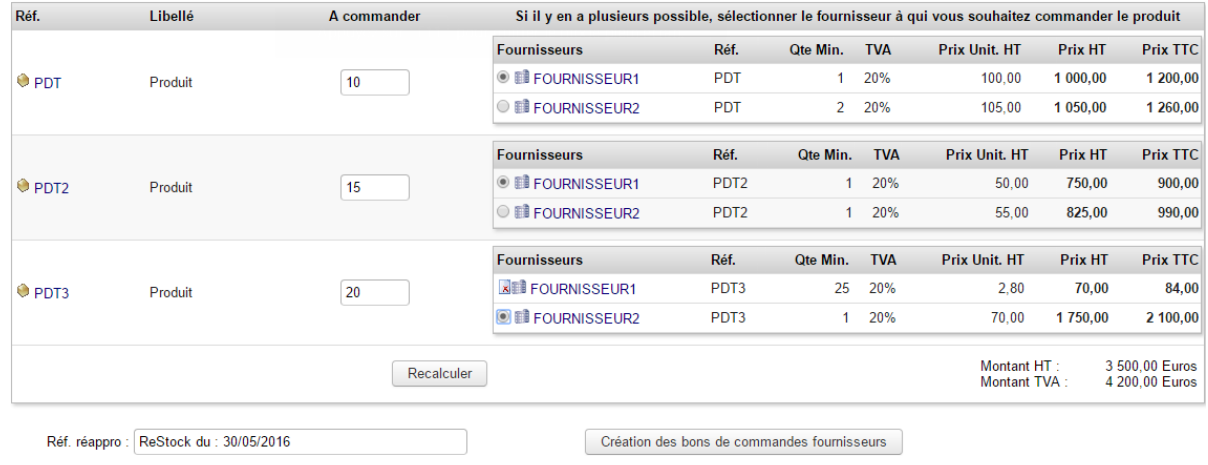

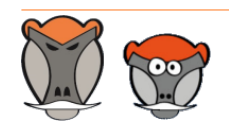

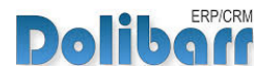

 $3.9.+1.4.1$  and  $\sqrt{8}$ 

Nouvelle version du module disponible : 3.9.+1.4.2

## <span id="page-34-0"></span>Évolutions et mises à jour du module

## <span id="page-34-1"></span>Disponibilité des mises à jour

Les dernières versions de nos modules sont installées sur notre **site de démonstration** (http://docs.patas-monkey.com/demo/) et mises à disposition sur le **Dolistore** (http:// docs.patas-monkey.com/dolistore/).

**Note** : Les ChangeLogs de nos modules sont mis à jour à toute diffusion d'une nouvelle version et peuvent être consultés sur notre site (http://www.patas-monkey.com).

**Astuce** : Les versions de nos modules, compatibles avec les versions 3.9 et supérieures de Dolibarr, vous permettent d'identifier rapidement si votre environnement dispose de leur dernière version par un code couleur et une bulle d'information.

dans la liste des modules :

Gestion du réapprovisionnement

**Re** restock

La version du module s'affiche en noir : votre version du module est à jour.

La version du module s'affiche en orange : une nouvelle version est disponible.

La version du module s'affiche en rouge : vous utilisez une version expérimentale.

dans l'onglet **À propos** de la page de configuration de nos modules : Ð

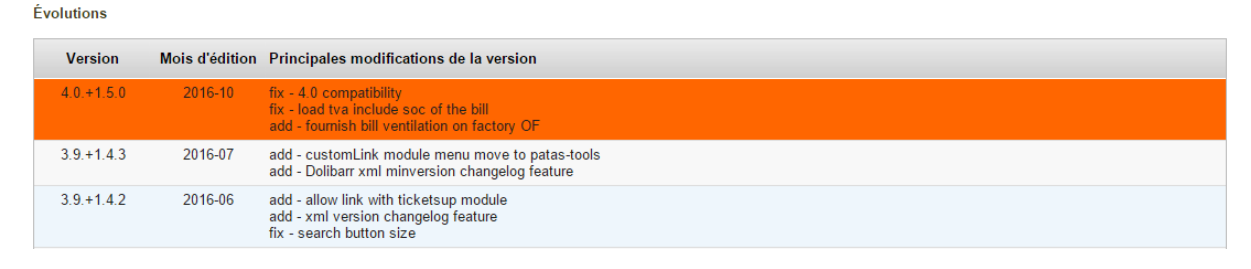

L'affichage de ces informations nécessite une connexion à internet. Pour désactiver la recherche automatique de nouvelles versions des modules, activez la [constante](http://docs.patas-monkey.com/livre) PATASMONKEY\_SKIP\_CHECKVERSION à 1 dans **Accueil > Configuration > Divers**.

**Attention** : Si vous installez un module pour lequel la version minimum nécessaire de dolibarr est supérieure à celle utilisée, vous ne pourrez pas l'activer : vous devrez revenir à la dernière version du module compatible avec votre version de Dolibarr ou mettre à jour votre version de Dolibarr.

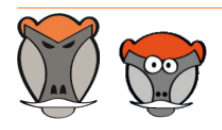

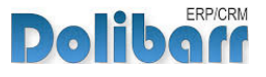

La numérotation des versions de nos modules correspond au masque suivant :

Premier chiffre : évolution majeure du module, ajout d'une fonction importante par exemple.

Deuxième chiffre : évolution technique du module souvent suite à une nouvelle version de dolibarr.

Troisième chiffre : correctif ou évolution technique mineure du module.

### <span id="page-35-0"></span>Procédure de mise à jour

Avant toute mise à jour, assurez-vous que le module est officiellement compatible avec la version de Dolibarr sur laquelle vous souhaitez l'installer.

Pour mettre à jour un module, téléchargez-le à nouveau sur le Dolistore (http://docs.patasmonkey.com/dolistore/) avec l'identifiant utilisé lors de l'achat initial. Nous rendons systématiquement disponible en téléchargement sur le Dolistore les dernières versions de nos modules.

> L'accès aux mises à jour de nos modules est gratuit pendant **1000 jours à compter de leur date d'achat sur le Dolistore**.

Dézippez les fichiers de la dernière version du module dans le répertoire racine de votre environnement et confirmez le remplacement de ceux déjà présents.

**Attention** : Pour le bon déroulement d'une mise à jour, il est recommandé de désactiver un module avant de lancer le remplacement de ses fichiers puis de le réactiver.

**Astuce** : À l'issue de la mise à jour, il est conseillé de répéter l'opération de désactivation/ activation pour être sûr du bon déroulement d'une éventuelle mise à jour des tables de votre base de données.

## <span id="page-35-1"></span>Évolutions et correctifs apportés

#### **3.6.+1.4.0 2015-01**

add : factory feature add : add equipement event link to project add : add admin tabs 'about' with changelog feature

#### **3.6.+1.4.1 2015-01**

```
fix : transfert serial to bill error
add : extrafields on equipement event
fix : extrafields error on equipement ($value instead $Value...
stupid)
```
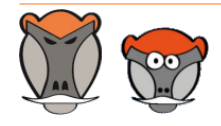

Page 35

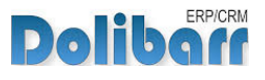

#### **3.6.+1.4.2 2015-02**

add : display description of product (jquery trick) fix : sending document error with note\_public empty

#### **3.6.+1.4.3 2015-04**

fix : document delete wrong, using template now fix : export query error (left a . ) fix : admin setting error

#### **3.6.+1.4.4 2015-04**

add : better access right management

#### **3.7.+1.5.0 2015-05**

fix : better line management for sending document

- fix : Extrafields compatibility
- fix : myField compatibility
- chg : equipement event in a dedicaced tabs
- fix : no update event button if fichintet not enabled

#### **3.7.+1.5.1 2015-06**

- fix : delete equipment errors
- fix : access of details button after create
- fix : after cut equipement no button

#### **3.7.+1.5.2 2015-06**

- chg : Admin Changelog new tabs
- add : AddEvents on multiple Equipment
- add : Export of csv List of Equipment
- add : mass update Warehouse and condition of equipment

#### **3.7.+1.5.2 2015-07**

add : import serial use carriage return as  $\sqrt{N}$  and tabs as  $\overline{B}$ fix : bad fields (facnumber instead ref in facture fourn) on list

#### **3.8.+1.6.0 2015-08**

fix : some little bug on list add : number of event in badge on tabs fix : postgres sql compatibility correction

#### **3.9.+2.0.0 2016-04**

fix : update fields don't hide bottom page button add : use of ajax search box (wait 3.9.1 patch)

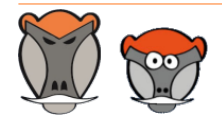

Page 36

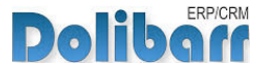

add : stock movement enabled add : stock movement checkbox near warehouse dropdownbox add : introduce "batch serial" for lot management add : badge number on note

#### **3.9.+2.0.1 2016-05**

fix : extrafields date use tpl > 3.7 chg : new rouget model document more rows fix : export problems (. left) fix : equipement association better managed on expedition fix : list of customer who have equipement in product tabs add : predefined event feature on product tabs fix : abbes some little return... fix : bad url event on index page add : hookmanager adding 4 rmindr feature

#### **3.9.+2.0.2 2016-06**

add : display old search form if MAIN\_USE\_OLD\_SEARCH\_FORM enabled fix : entrepot move on list mass change add : xml version changelog feature fix : search button size

#### **3.9.+2.0.3 2016-07**

fix : bad document link on custom folder add : xml Dolibarr MinVersion changelog feature add : customTooltip hook compatibility fix : export sql format error

#### **3.9.+2.0.4 2016-08**

fix : error on qty stock mvt chg : Comsumtion feature

#### **4.0.+2.1.0 2016-09**

fix : bad carriage return on pdf sending rouget equipement fix : document template folder change for 4.0 compatibility chg : increase size of number mask chg : add button to transfert equipement to inteventionnal publicnote fix : bad stock mvt in cut equipement

#### **4.0.+2.1.1 2016-09**

- add : Agenda Event Feature
- chg : Event editable only on the good company
- chg : direct link to event card on listevent

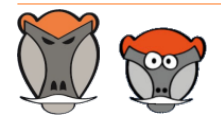

Page 37

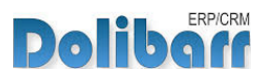

fix : create equipement on factory tabs, bad statut chg : equipement / factory, better link management

#### **4.0.+2.1.2 2016-10**

add : Mass Equipment change enhancement

fix : Export SQL error

add : colored list of type event

#### **4.0.+2.1.3 2016-11**

add : Extrafields on Import/Export native feature

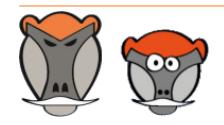

Page 38

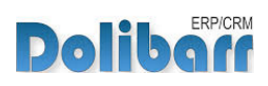

## <span id="page-39-0"></span>Support, crédits et historique des modifications

## Support

Un **formulaire de contact** (http://docs.patas-monkey.com/ support/) est à votre disposition sur notre site pour toute demande ou remontée de bug relative au module.

## Crédits

Auteur Correcteur Romain DESCHAMPS Charlie BENKE

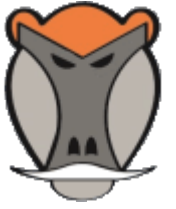

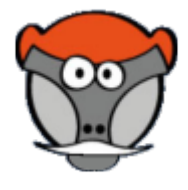

## Historique des modifications

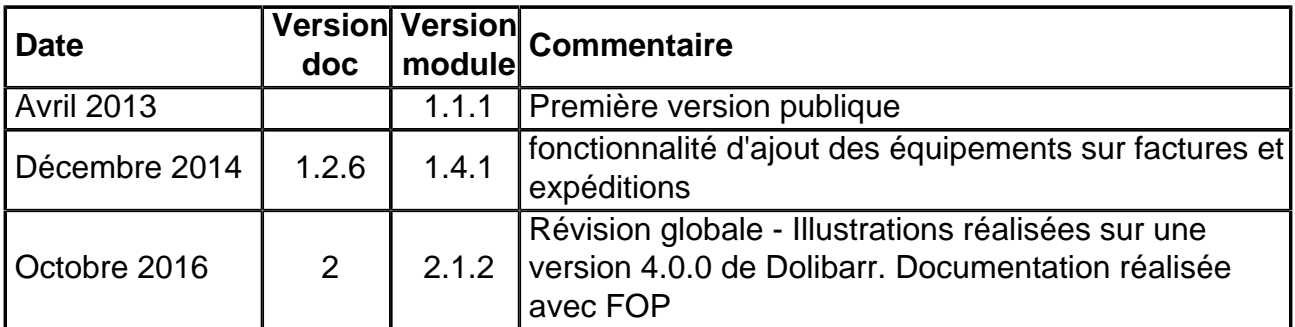

Fonctionnalités non encore documentées

• Aucune

Copyright 2016 – Romain DESCHAMPS – Charlie BENKE

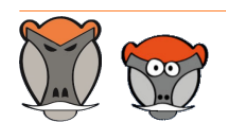

Support, formation et modules pour Dolibarr ERP/CRM

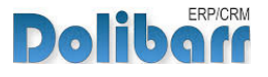

# Patas-Monkey.com

## Support, formation et modules pour Dolibarr

Tous nos modules sont diffusés sur le **Doli**store (http://docs.patas-monkey.com/dolistore)

#### OUTILS METIERS

RECRUTEMENT GPAO/FABRICATION MatchR Équipement **Factory** ReStock Localise

#### OUTILS D'AMELIORATION FONCTIONNELLE

CoefPricR CustomLine CustomLink CustomTabs CustomTooltip Process Portofolio RmindR Vadrouille

#### OUTILS DE PERSONNALISATION AVANCEE

ExtraODT **ExtraPrice** Management MyClock **MyDoliboard** MyField MyList & MyListMore **MyPrint** 

#### TESTEZ LES FONCTIONNALITÉS DE NOS MODULES SUR NOTRE SITE DE DÉMONSTRATION

(http://docs.patas-monkey.com/demo/)

et

#### TÉLÉCHARGEZ LEUR DOCUMENTATION !

(http://docs.patas-monkey.com/documentation/)

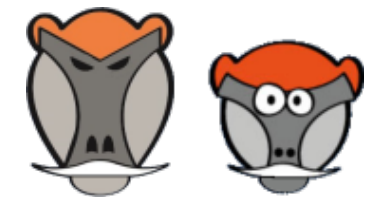